# <span id="page-0-0"></span>Windows XP での手動 USB ドライバインストール方法

※パソコンにより画面イメージは若干異なる場合がありますが操作方法は同じです。 ※本インストールマニュアルは、CD-ROM からの手動インストール方法を例に記載してお りますので、参照先が CD-ROM のドライバになっております。 京セラホームページより USB ドライバをダウンロードされたお客様は、解凍後のフォル ダ(ドライバ)を参照場所として指定してください。

- 1.電源を入れた状態のウィルコムの電話機を USB ケーブルに接続して、さらにパソコン に接続します。パソコンの USB ポートには、ウィルコムの電話機以外の機器を接続し ないようにしてください。
- 2. しばらくするとインストール画面が表示されます。 [いいえ、今回は接続しません]にチェックして[次へ]をクリックします。 (SP2 を適用されていない場合は、この画面は表示されません。)

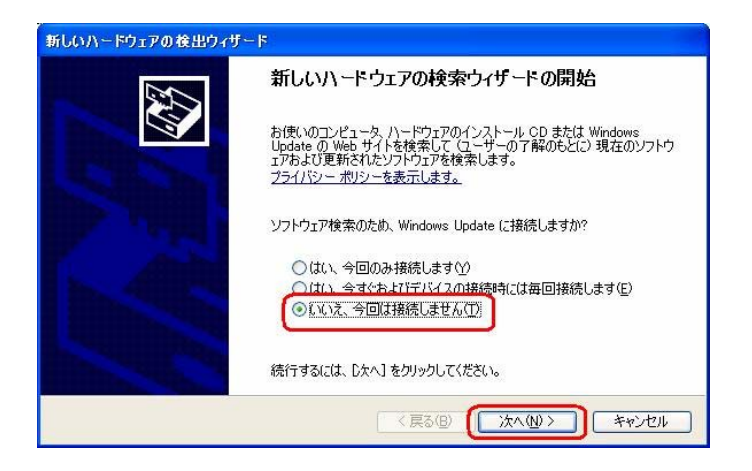

3.[一覧または特定の場所からインストールする(詳細)]をチェックし、[次へ]を クリックします。

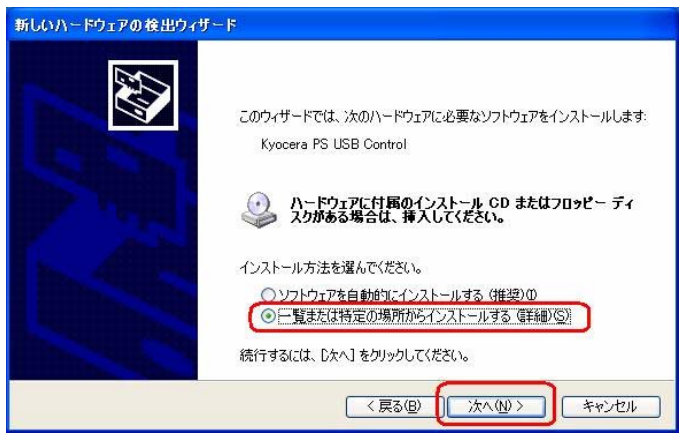

4.同梱されている CD-ROM を CD-ROM ドライブにセットし、[次の場所を含める]を チェックし、[参照]をクリックします。 ※USB ドライバをダウンロードされたお客様は、CD-ROM は必要ありません。

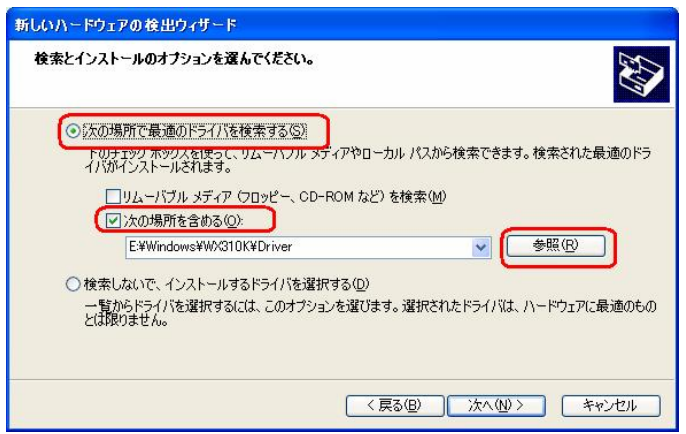

5.CD-ROM ドライブの「Driver」フォルダを指定し、[OK]をクリックします。 ※USB ドライバをダウンロードされたお客様は、解凍後のフォルダを指定して下さい。

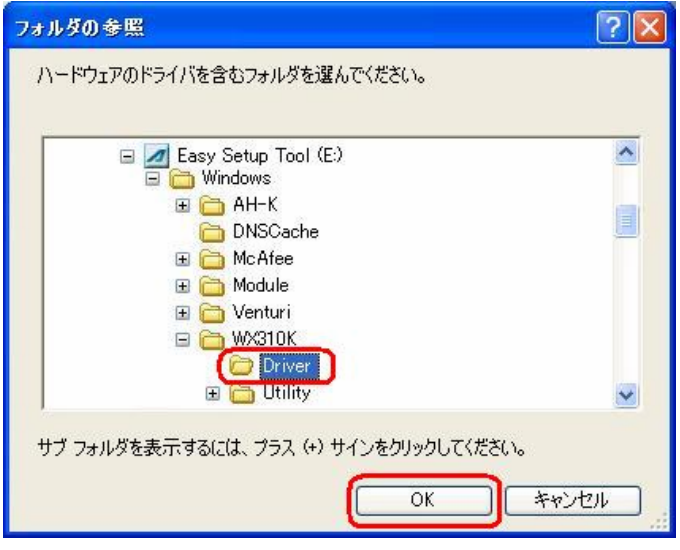

6.CD-ROM 内の「Driver」フォルダになっているか確認し、[次へ]をクリックします。 クリック後、ドライバの検索が始まります。しばらくお待ちください。 ※USB ドライバをダウンロードされたお客様は、解凍後のフォルダが指定されているか ご確認下さい。

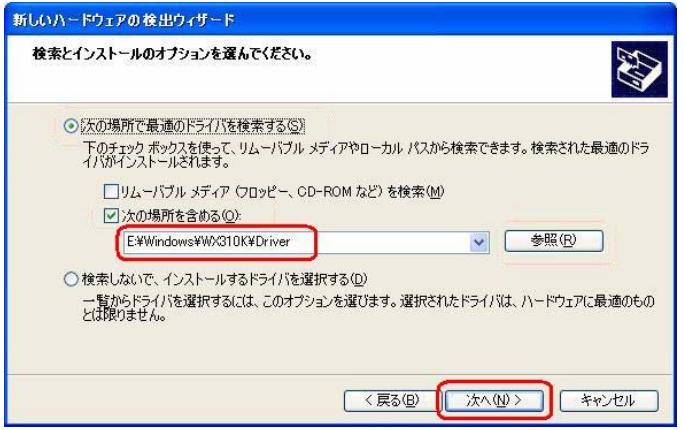

7.ドライバのインストールに対する注意が表示される場合がありますが、 問題はありません。[続行]をクリックします。 クリック後、ドライバのインストールが開始されます。しばらくお待ちください。

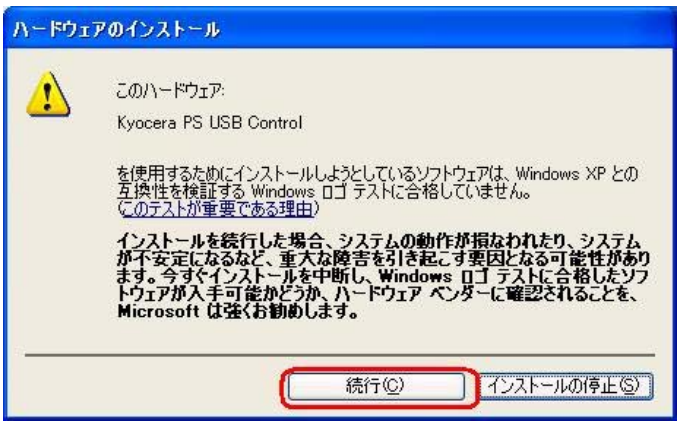

8.ドライバのインストール中に下記のような画面が表示されることがあります。 この場合は[参照]をクリックし、手順5と同様に CD-ROM ドライブの「Driver」 フォルダを指定し[OK]をクリックします。 ※USB ドライバをダウンロードされたお客様は、解凍後のフォルダを指定して下さい。

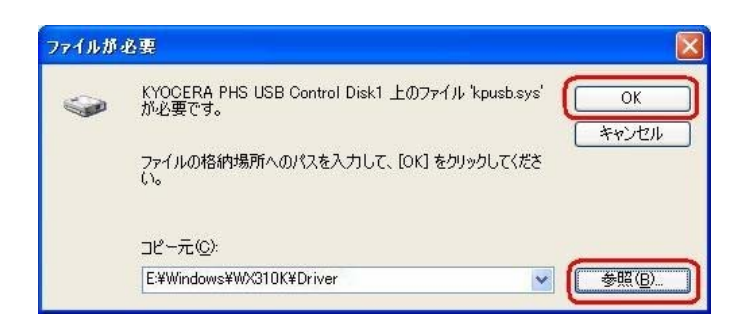

9.[完了]をクリックします。

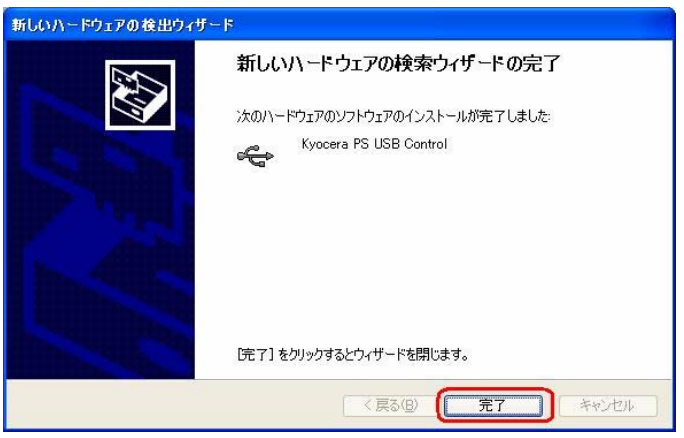

10. 続けて[Kyocera PS Modem Port]をインストールします。 [いいえ、今回は接続しません]にチェックして[次へ]をクリックします。 (SP2 を適用されていない場合は、この画面は表示されません。)

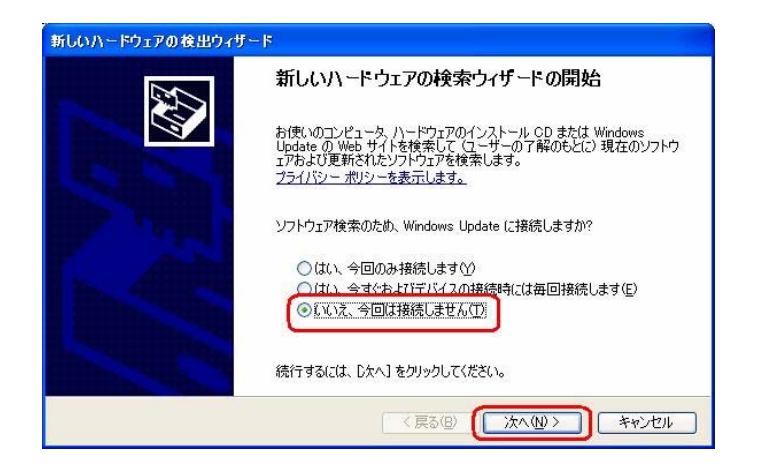

11.手順3と同様に[一覧または特定の場所からインストールする(詳細)]をチェックし、 [次へ]をクリックします。

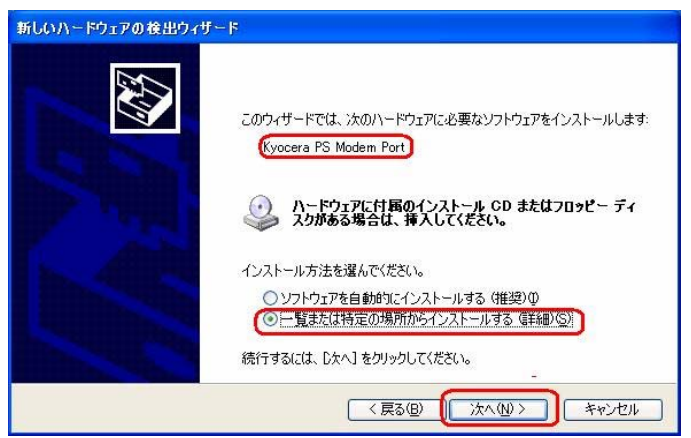

12.手順4と同様に[次の場所を含める]をチェックし、[参照]をクリックします。

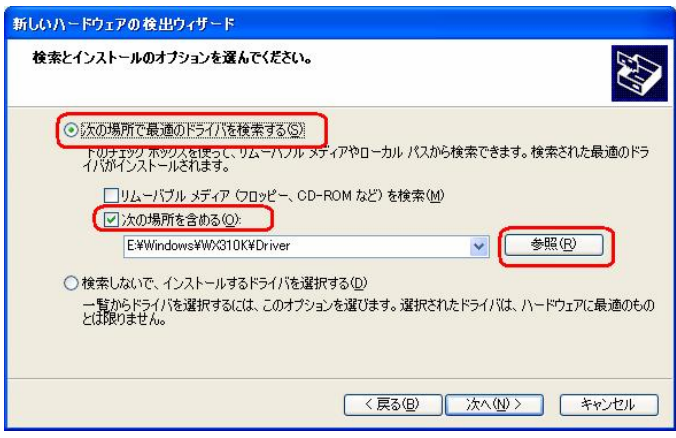

13.手順5と同様に CD-ROM 内の「Driver」フォルダを指定し、[OK]をクリック します。

※USB ドライバをダウンロードされたお客様は、解凍後のフォルダを指定して下さい。

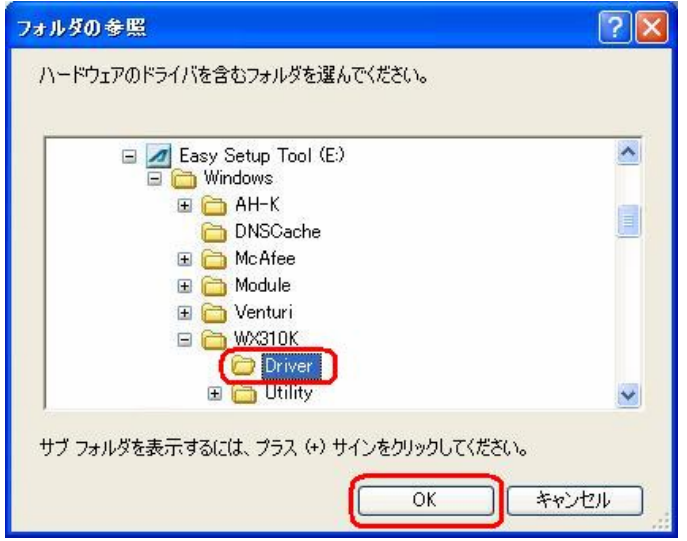

14.手順6と同様に CD-ROM 内の「Driver」フォルダになっていることを確認し、 [次へ]をクリックします。

クリック後、ドライバの検索が始まります。しばらくお待ちください。 ※USB ドライバをダウンロードされたお客様は、解凍後のフォルダが指定されている かご確認下さい。

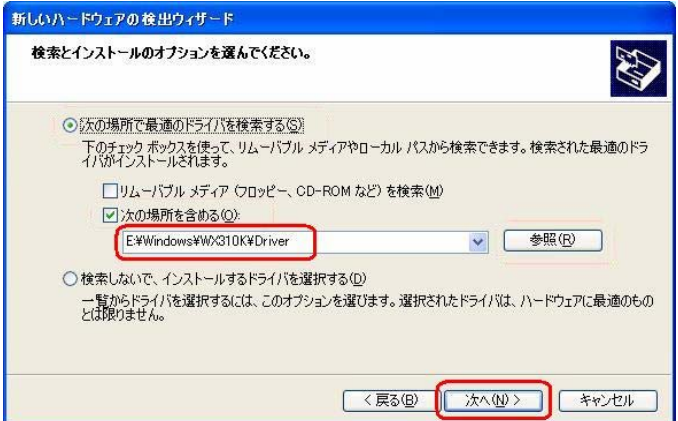

15.ドライバのインストールに対する注意が表示される場合がありますが問題は ありません。[続行]をクリックします。 クリック後、ドライバのインストールが開始されます。しばらくお待ちください。

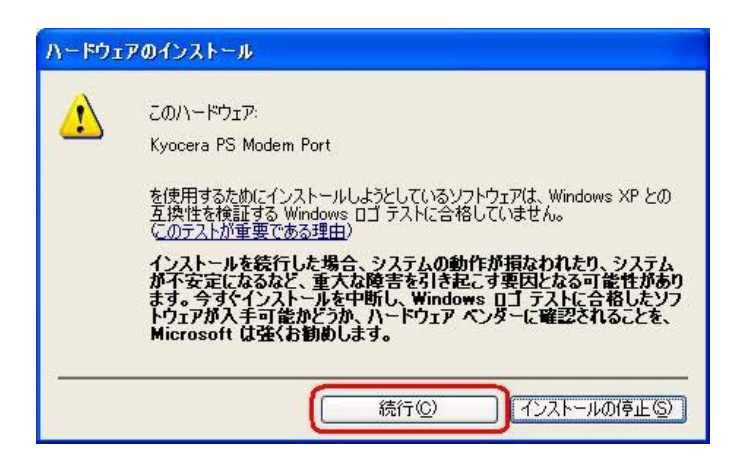

16.ドライバのインストール中に下記のような画面が表示する場合があります。 この場合 は[参照]をクリックし、手順5と同様に CD-ROM 内の「Driver」 フォルダを指定し[OK]をクリックします。 ※USB ドライバをダウンロードされたお客様は、解凍後のフォルダを指定して下さい。

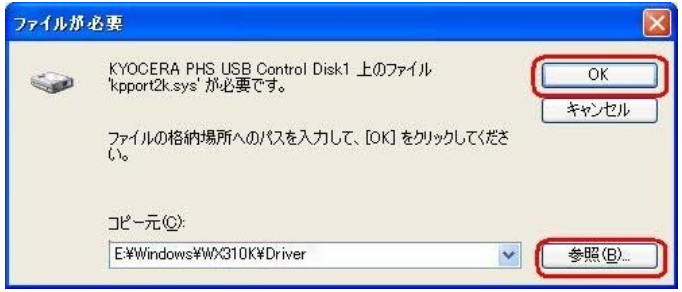

17.[完了]をクリックします。

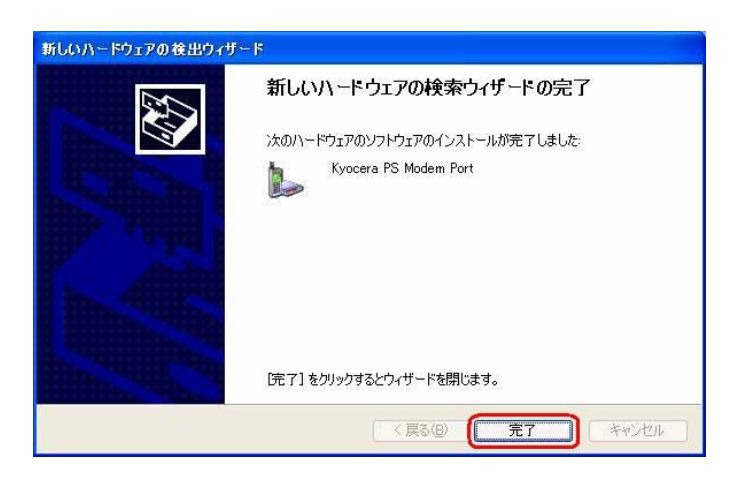

18. 続けて「Kyocera PS Data Port]をインストールします。 [いいえ、今回は接続しません]にチェックして[次へ]をクリックします。 (SP2 を適用されていない場合は、この画面は表示されません。)

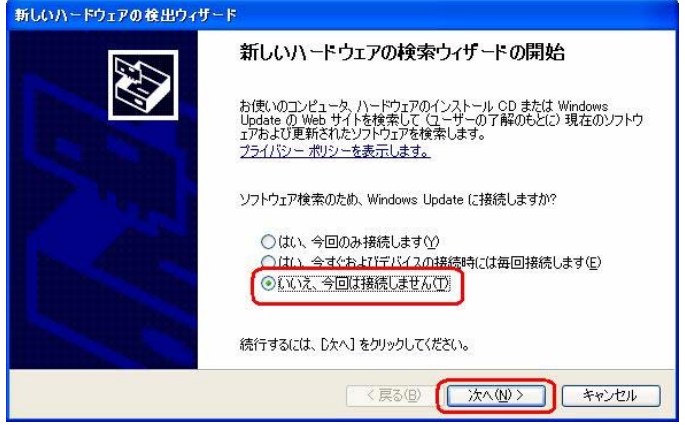

19. 手順3と同様に[一覧または特定の場所からインストールする(詳細)]を チェックし、[次へ]をクリックします。

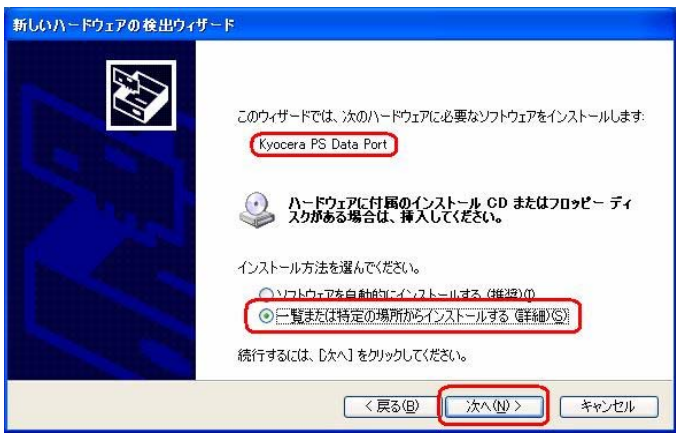

20.手順4と同様に[次の場所を含める]をチェックし、[参照]をクリックします。

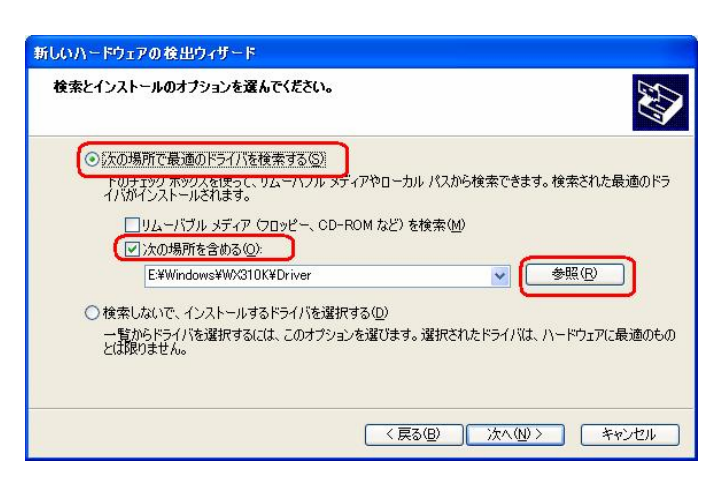

21.手順5と同様に CD-ROM ドライブの「Driver」フォルダを指定し、[OK]を クリックします。 ※USB ドライバをダウンロードされたお客様は、解凍後のフォルダを指定して下さい。

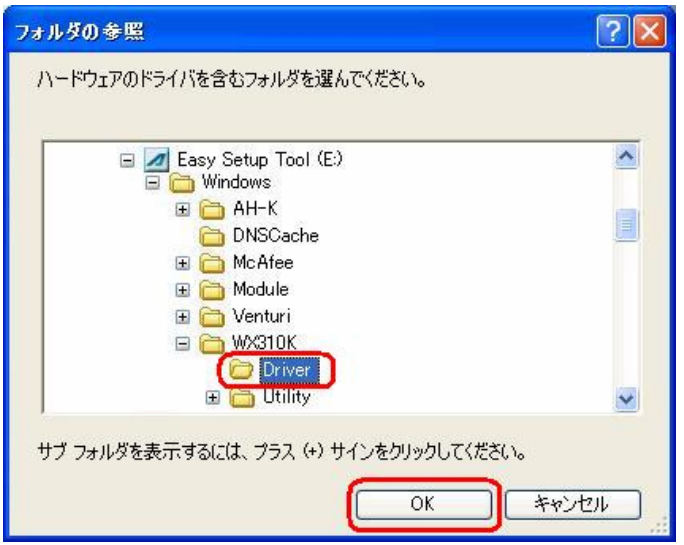

22.手順6と同様に CD-ROM 内の「Driver」フォルダになっていることを確認し、 [次へ]をクリックします。

クリック後、ドライバの検索が始まります。しばらくお待ちください。 ※USB ドライバをダウンロードされたお客様は、解凍後のフォルダが指定されている かご確認下さい。

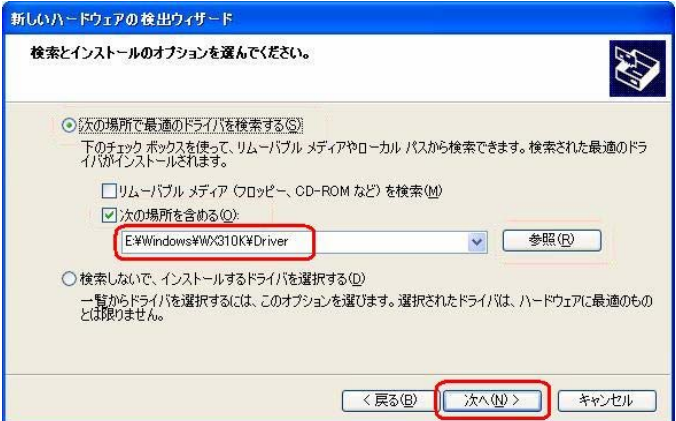

23. ドライバのインストールに注意が表示される場合がありますが問題はありません。 [続行]をクリックします。 クリック後、ドライバのインストールが開始されます。しばらくお待ちください。

ハードウェアのインストール このハードウェア:  $\mathbf{L}$ Kyocera PS Data Port

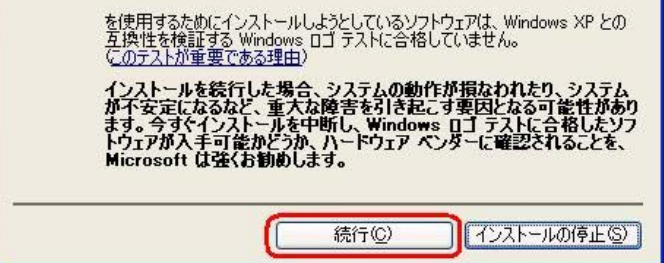

24.ドライバのインストール中に下記のような画面が表示する場合があります。 この場合は[参照]をクリックし、手順5と同様に CD-ROM 内の「Driver」 フォルダを指定し [OK]をクリックます。 ※USB ドライバをダウンロードされたお客様は、解凍後のフォルダを指定して下さい。

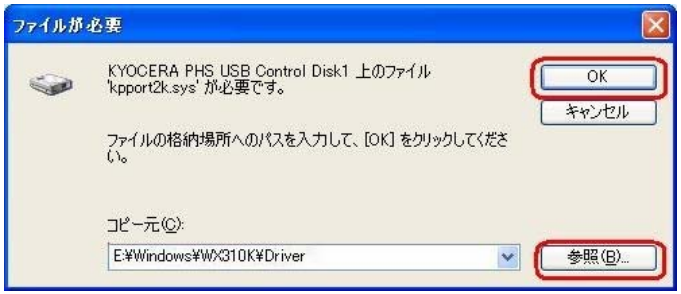

25.[完了]をクリックします。

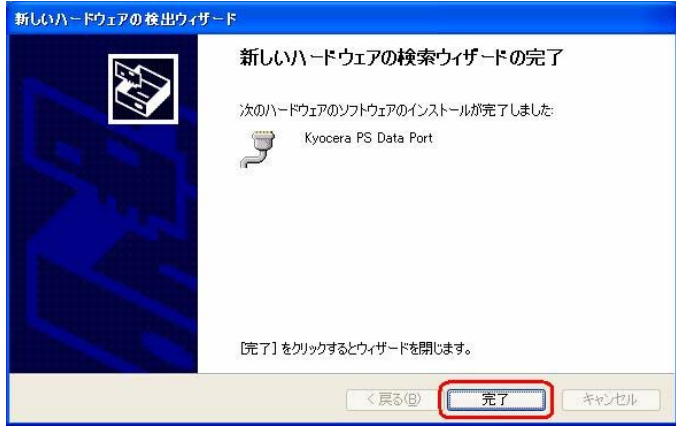

以上で手動USBドライバのインストール作業は終了です。

# インストールされたドライバの確認方法

#### <Windows XP>

※パソコンにより画面イメージは若干異なる場合がありますが操作方法は同じです。

- 1.電源を入れた状態のウィルコムの電話機を USB ケーブルに接続して、さらにパソコン に接続してください。パソコンの USB ポートには、ウィルコムの電話機以外の機器を 接続しないようにしてください。
- 2.マイコンピュータを右クリックするとメニューが出ます。[プロパティ]をクリック します。

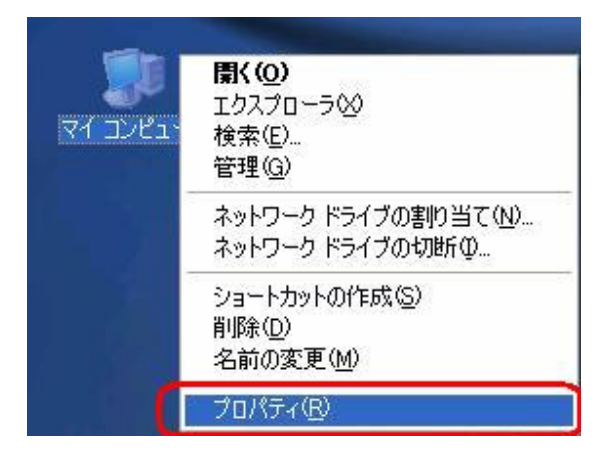

3.[ハードウェア]のタブをクリックして[デバイスマネージャ]をクリックします。

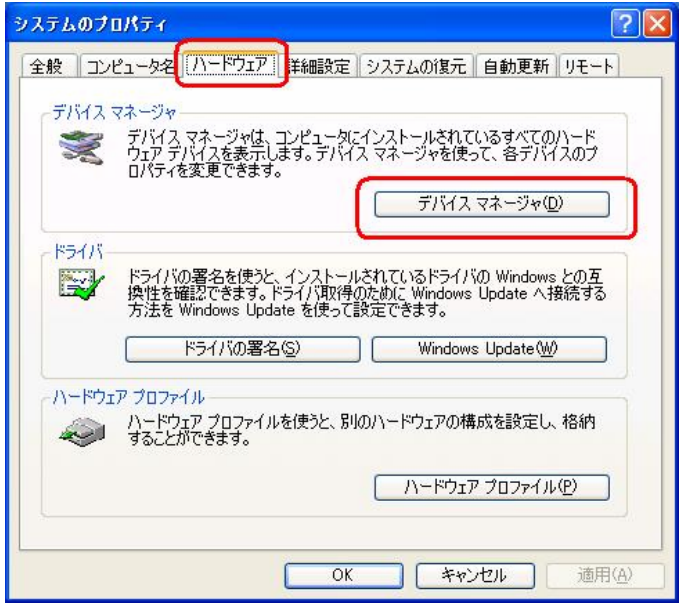

4.正常にドライバがインストールされていれば、[USB(Universal Serial Bus)]、 [モデム]、[ポート (COM 及び LPT)]の配下にそれぞれ [Kyocera PS USB Control]、[Kyocera PS Modem]、[Kyocera PS Data Port]が追加されます。

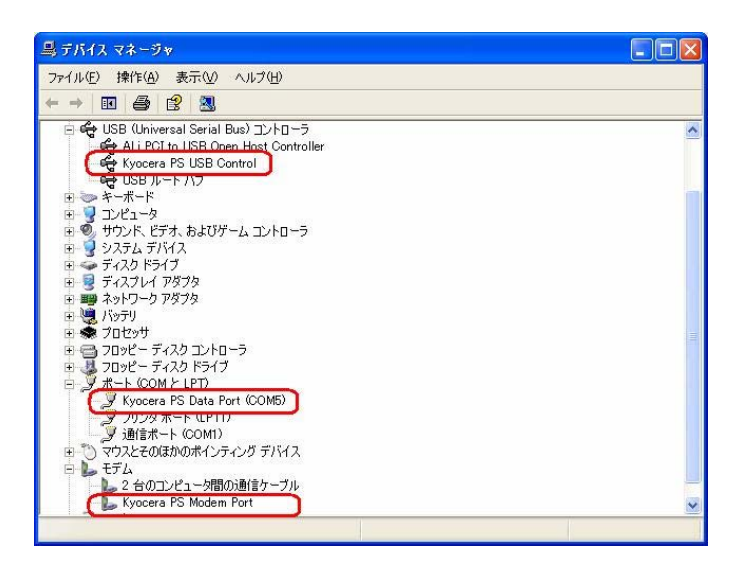

以下のように、[その他のデバイス]に[Modem driver for Kyocera PS]、又は、[USB (Universal Serial Bus))に[USB 互換デバイス]が表示されている場合は、正しくドライバ がインストールされていません。

エ常にドライバがインストールされなかった場合の復旧方法をご確認ください。

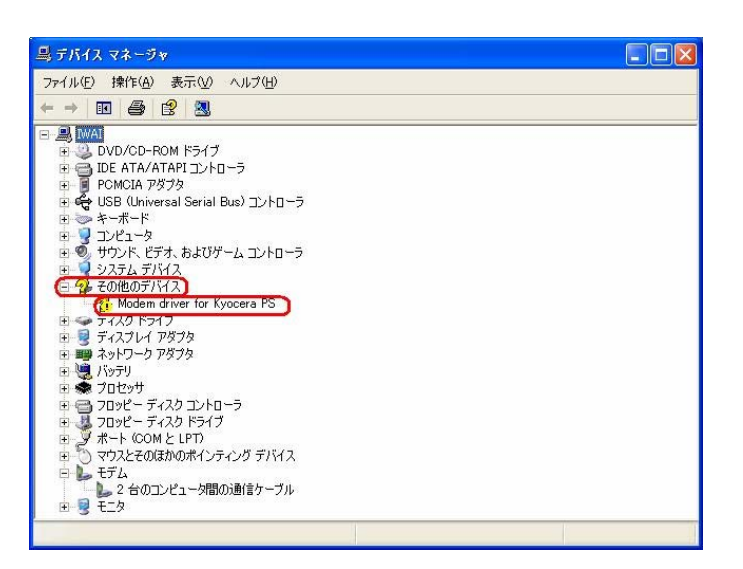

### <span id="page-12-0"></span>正常にドライバがインストールされなかった場合の復旧方法

※パソコンにより画面イメージは若干異なる場合がありますが操作方法は同じです。

- 1.電源を入れた状態のウィルコムの電話機を USB ケーブルに接続して、さらにパソコン に接続してください。パソコンの USB ポートには、ウィルコムの電話機以外の機器を 接続しないようにしてください。
- 2.マイコンピュータを右クリックするとメニューが出ます。[プロパティ]をクリック します。

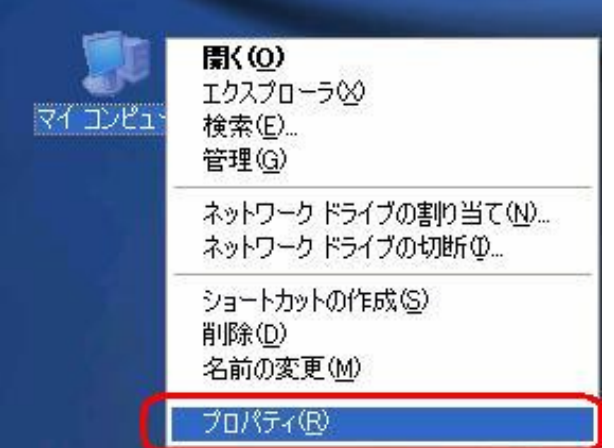

3.[ハードウェア]のタブをクリックし、[デバイスマネージャ]をクリックします。

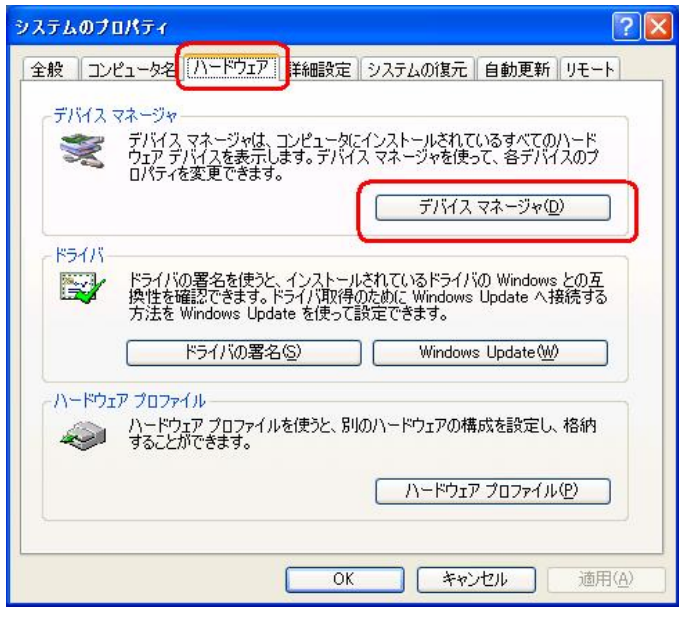

4.[USB 互換デバイス]や[Modem driver for Kyocera PS]をダブルクリックします。

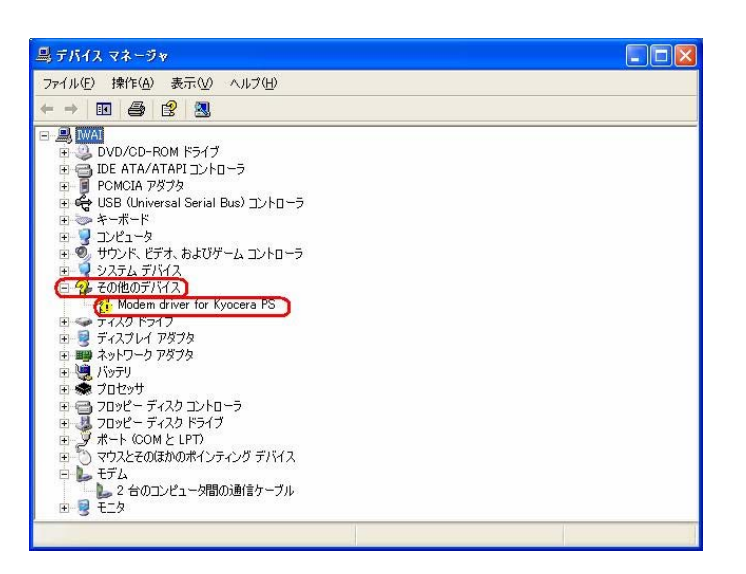

5.[ドライバの再インストール]をクリックします。

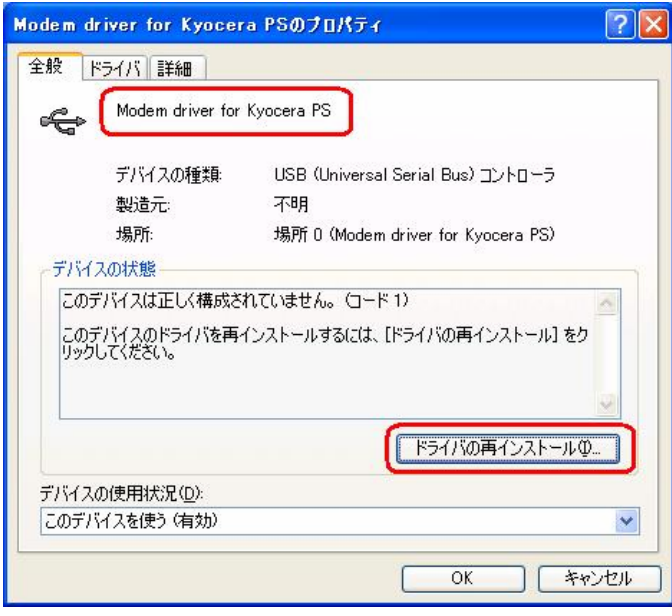

6.[一覧または特定の場所からインストールする(詳細)]をチェックし、[次へ]をクリック します。

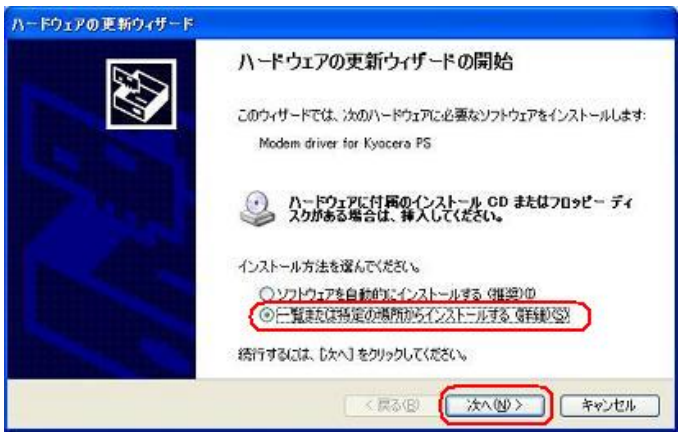

7[.Windows XPでの手動USBドライバインストール方法](#page-0-0)の手順3以降に従って、再度ド ライバのインストールを行います。

# USBドライバのアンインストール方法

#### <Windows XP>

※ パソコンにより画面イメージは若干異なる場合がありますが操作方法は同じです。

- 1.電源を入れた状態のウィルコムの電話機を USB ケーブルに接続して、さらにパソコン に接続します。パソコンの USB ポートには、ウィルコムの電話機以外の機器を接続し ないようにしてください。
- 2.デバイスマネージャーを開きます。
- 3.[Kyocera PS USB Control]を右クリックして、[削除]をクリックします。

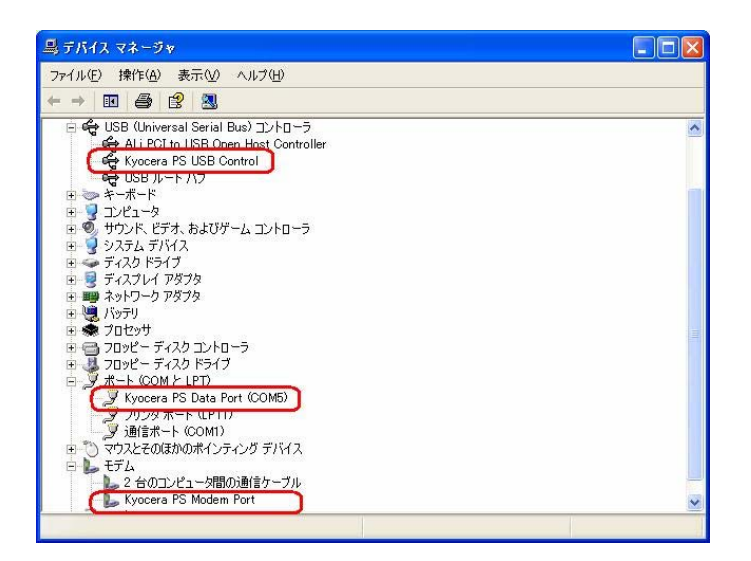

4.[OK]をクリックします。

これで USB ドライバのアンインストールは終了です。

# Windows 2000 での手動 USB ドライバ インストール方法

※パソコンにより画面イメージは若干異なる場合がありますが操作方法は同じです。 ※本インストールマニュアルは、CD-ROM からの手動インストール方法を例に記載してお りますので、参照先が CD-ROM のドライバになっております。 京セラホームページより USB ドライバをダウンロードされたお客様は、解凍後のフォル ダ(ドライバ)を参照場所として指定してください。

- 1.電源を入れた状態のウィルコムの電話機を USB ケーブルに接続して、さらにパソコン に接続します。パソコンの USB ポートには、ウィルコムの電話機以外の機器を接続し ないようにしてください。
- 2. [次へ] をクリックしてください。パソコンによりこの画面が出ない場合があります。

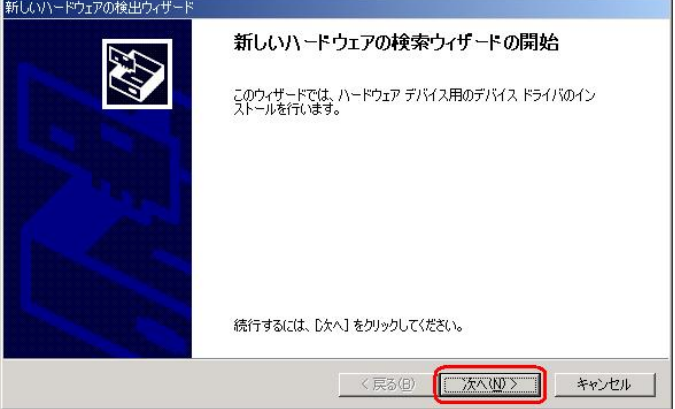

3. しばらくするとインストール画面が表示されます。 [デバイスに最適なドライバを検索する (推奨)]をチェックし、[次へ]をクリック します。

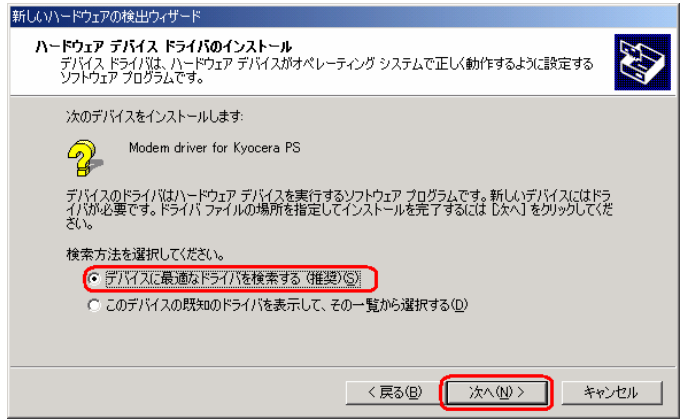

4. 同梱されている CD-ROM を CD-ROM ドライブにセットし、[場所を指定]を チェックし、[次へ]をクリックします。 ※USB ドライバをダウンロードされたお客様は、CD-ROM は必要ありません。

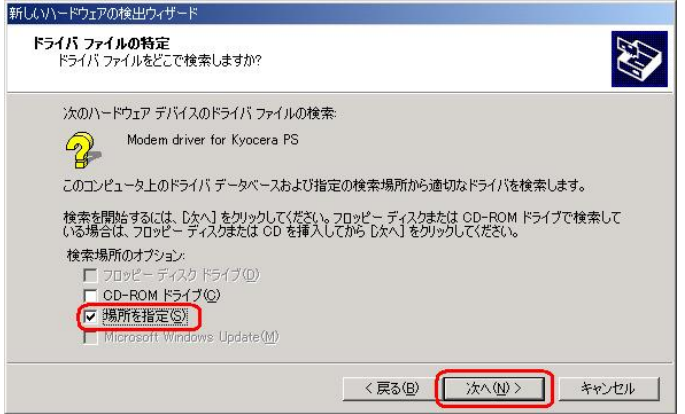

5.[参照]をクリックします。

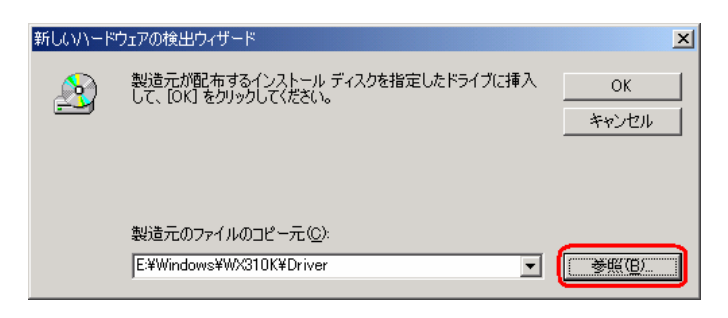

6.[ファイルの場所]で CD-ROM ドライブの「Driver」フォルダを指定し、[開く]を クリックします。

※USB ドライバをダウンロードされたお客様は、解凍後のフォルダを指定して下さい。

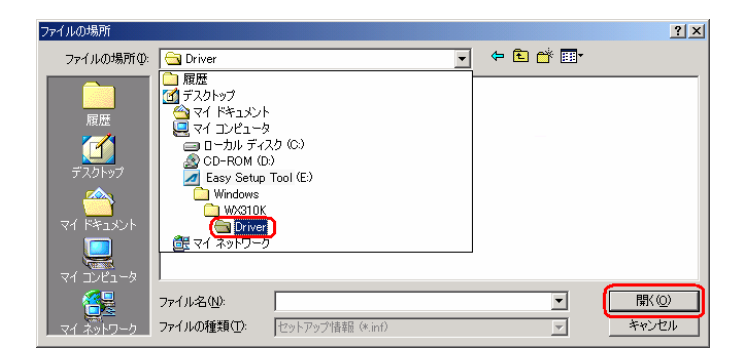

7.CD-ROM 内の「Driver」フォルダになっているか確認し、[OK]をクリックします。 クリック後、ドライバの検索が始まります。しばらくお待ちください。 ※USB ドライバをダウンロードされたお客様は、解凍後のフォルダが指定されている かご確認下さい。

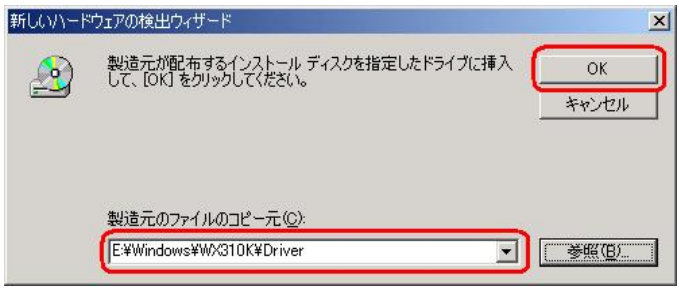

8. ドライバが検索されたら [次へ] をクリックします。

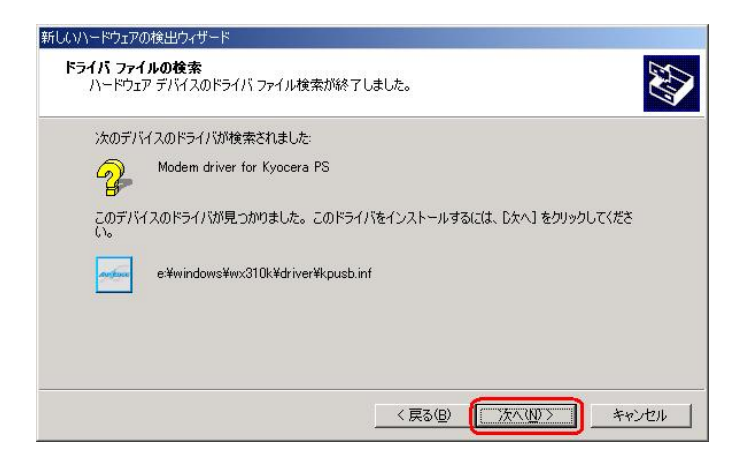

9.ドライバのインストールに対する注意が表示される場合がありますが、問題はありま せん。[はい]をクリックします。

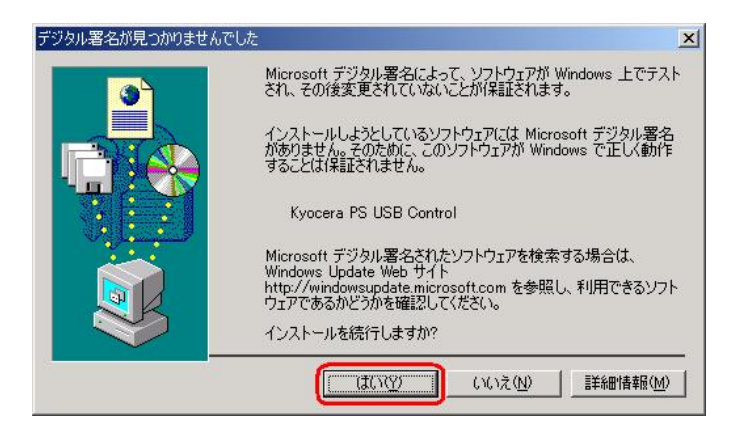

10.ドライバのインストール中に下記のような画面が表示されることがあります。 この場合は[参照]をクリックし、手順6と同様に CD-ROM ドライブの「Driver」 フォルダを指定し[OK]をクリックします。 ※USB ドライバをダウンロードされたお客様は、解凍後のフォルダを指定して下さい。

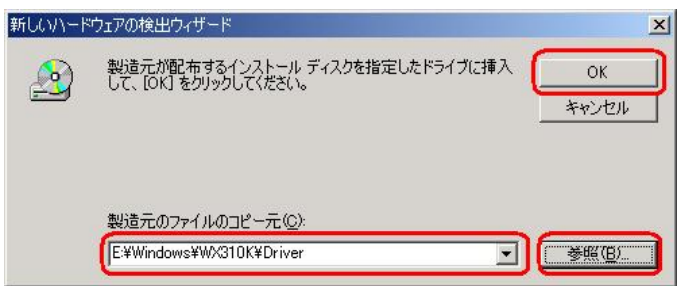

11. [完了] をクリックします。

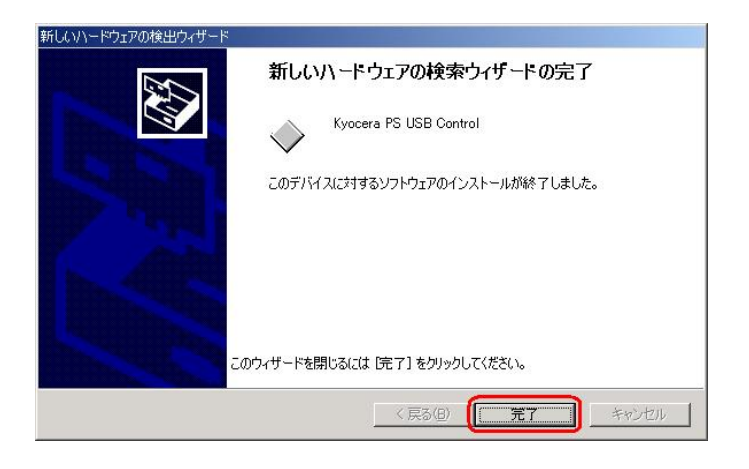

12. 続けて [Kyocera PS Modem Port] をインストールします。 [次へ]をクリックします。

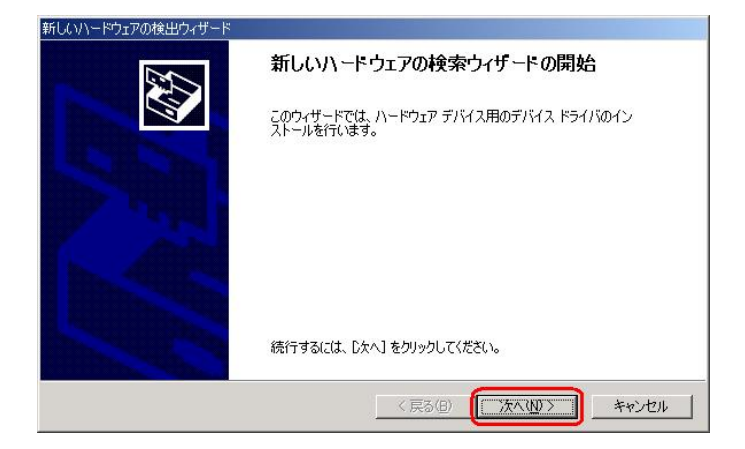

13. 手順3と同様に「デバイスに最適なドライバを検索する(推奨)]をチェックし, [次へ] をクリックします。

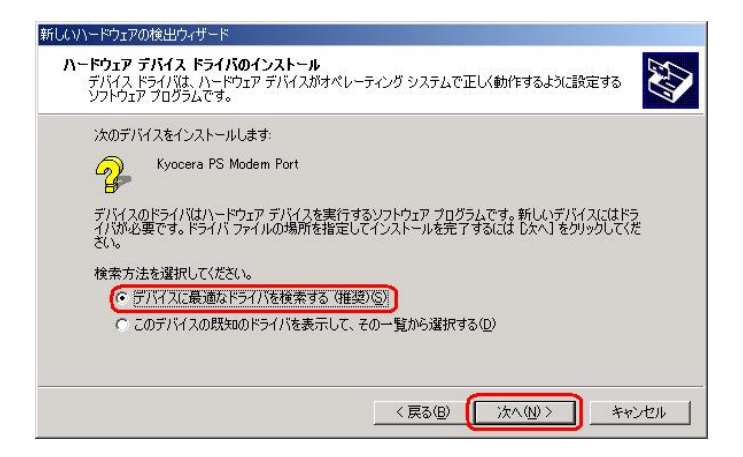

14. 手順4と.同様に[場所を指定]をチェックし,[次へ]をクリックします。

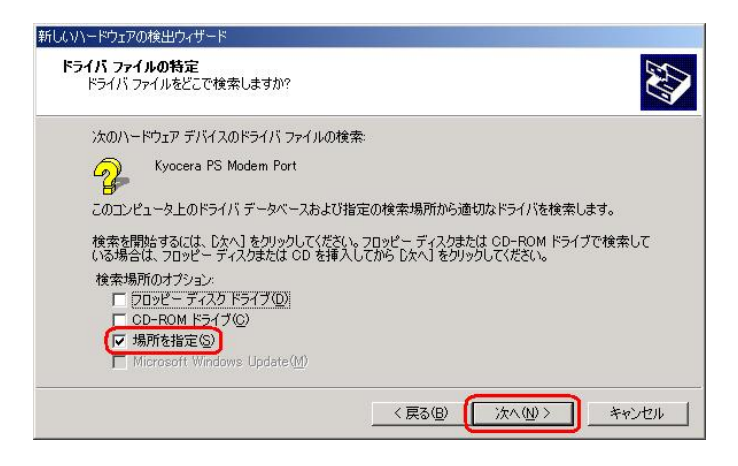

15. 手順5と同様に[参照]をクリックします。

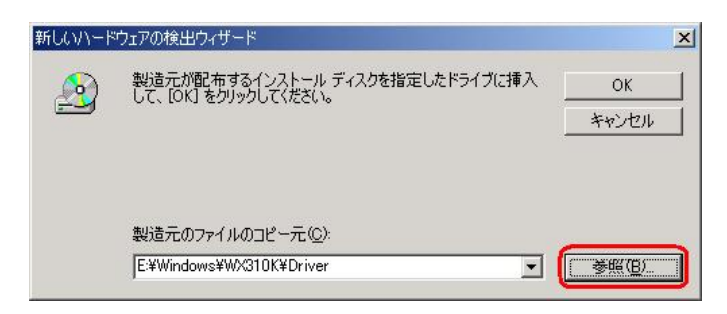

16.手順6と同様に[ファイルの場所]で CD-ROM ドライブの「Driver」フォルダを 指定し、[開く]をクリックします。 ※USB ドライバをダウンロードされたお客様は、解凍後のフォルダを指定して下さい。

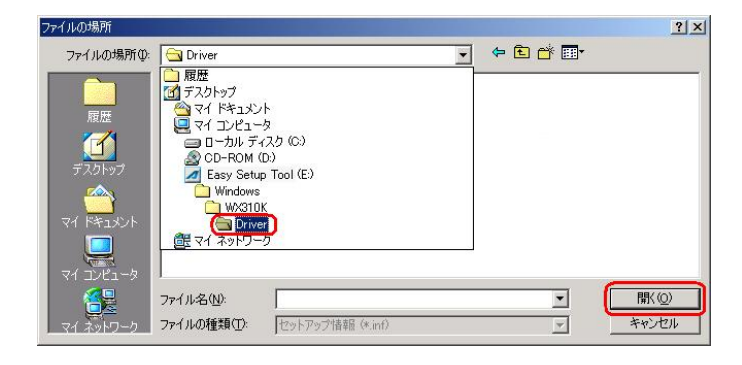

17.手順7と同様に CD-ROM 内の「Driver」フォルダになっているか確認し, [OK] をクリックします。 クリック後、ドライバの検索が始まります。しばらくお待ちください。 ※USB ドライバをダウンロードされたお客様は、解凍後のフォルダが指定されている かご確認下さい。

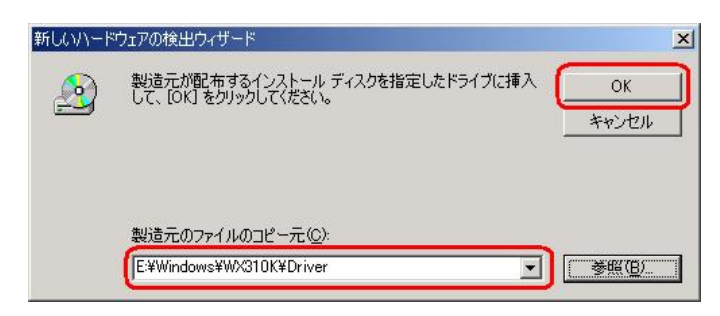

18. ドライバが検索されたら[次へ]をクリックします。

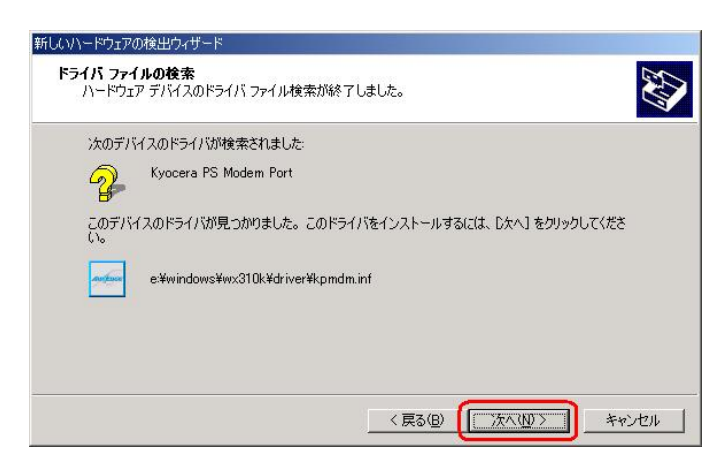

19.ドライバのインストールに対する注意が表示される場合がありますが問題は ありません。[はい]をクリックします。

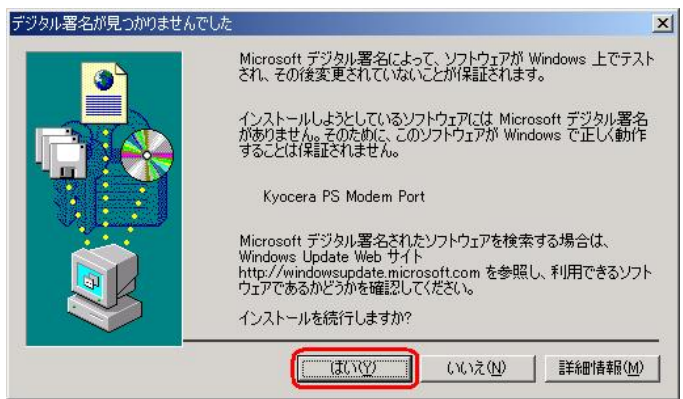

20.ドライバのインストール中にこのような画面が表示する場合があります。 この場合は[参照]をクリックし、手順6と同様に CD-ROM 内の「Driver」 フォルダを指定し[OK]をクリックします。 ※USB ドライバをダウンロードされたお客様は、解凍後のフォルダを指定して下さい。

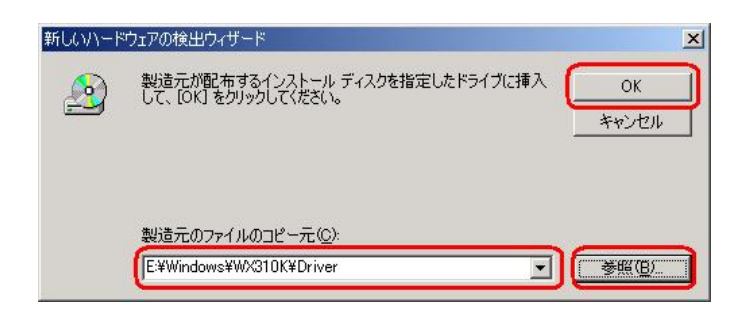

21. [完了] をクリックします。

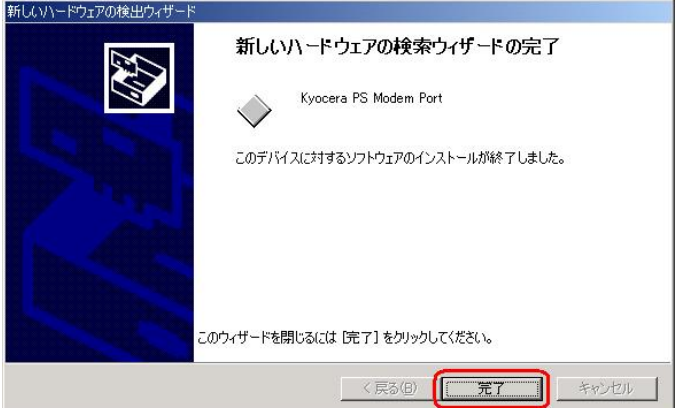

22. 続けて [Kyocera PS Data Port] をインストールします。 [次へ] をクリックします。

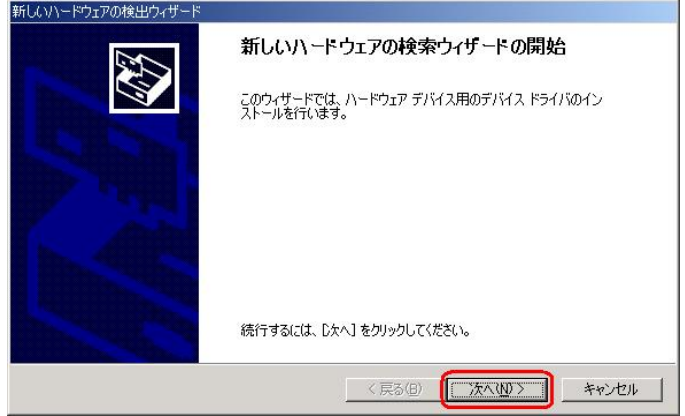

23. 手順3と同様に [デバイスに最適なドライバを検索する(推奨)] をチェックし、 [次へ] をクリックします。

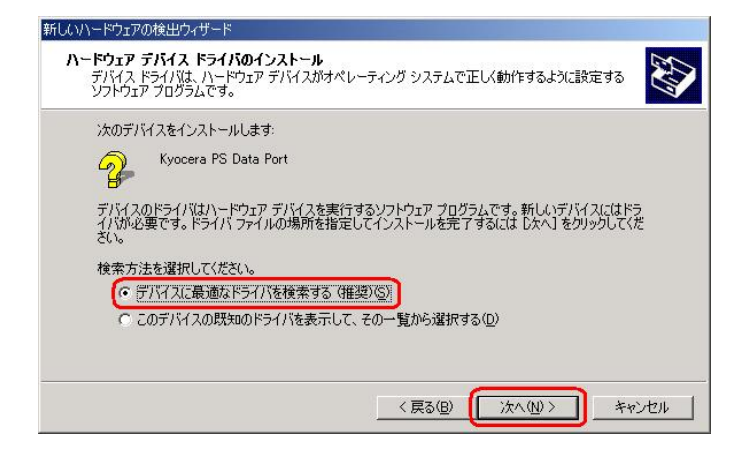

24. 手順4と同様に [場所を指定] をチェックし、[次へ] をクリックします。

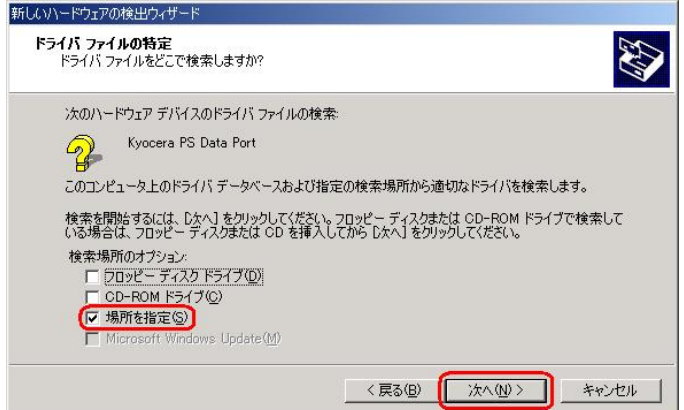

25. 手順5と同様に CD-ROM ドライブの Driver フォルダを指定して「OK]を クリックします。

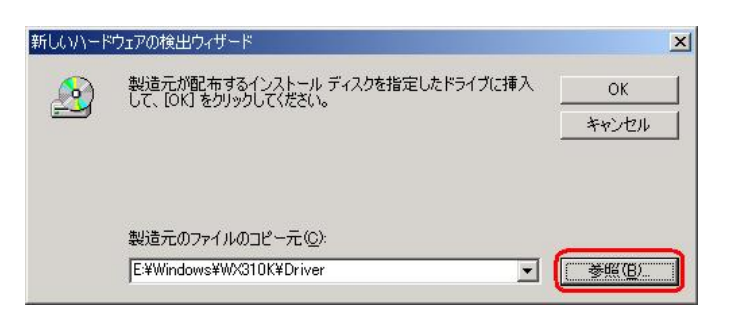

26.手順6と同様に[ファイルの場所]で CD-ROM ドライブの「Driver」フォルダを 指定し、[開く]をクリックします。

※USB ドライバをダウンロードされたお客様は、解凍後のフォルダを指定して下さい。

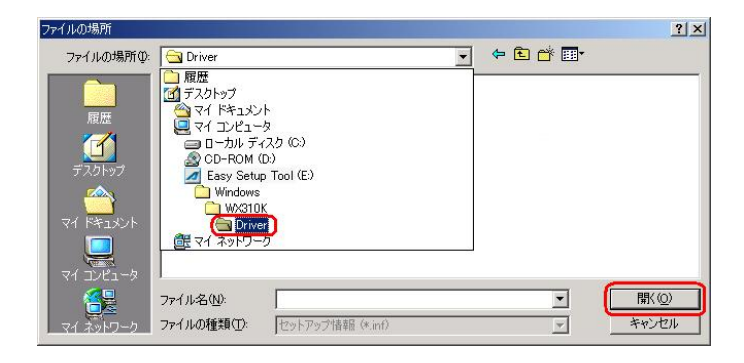

27.手順7と同様に CD-ROM 内の「Driver」フォルダになっているか確認し、 [OK] をクリックします。

 クリック後、ドライバの検索が始まります。しばらくお待ちください。 ※USB ドライバをダウンロードされたお客様は、解凍後のフォルダが指定されている かご確認下さい。

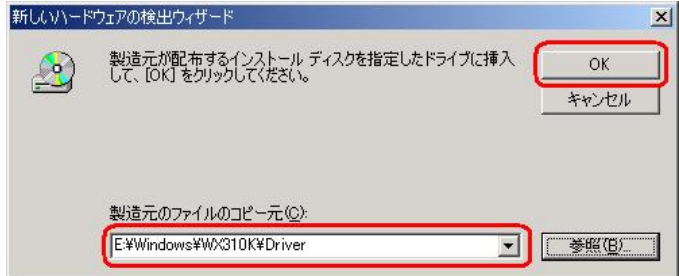

28. ドライバが検索されたら「次へ]とクリックします。

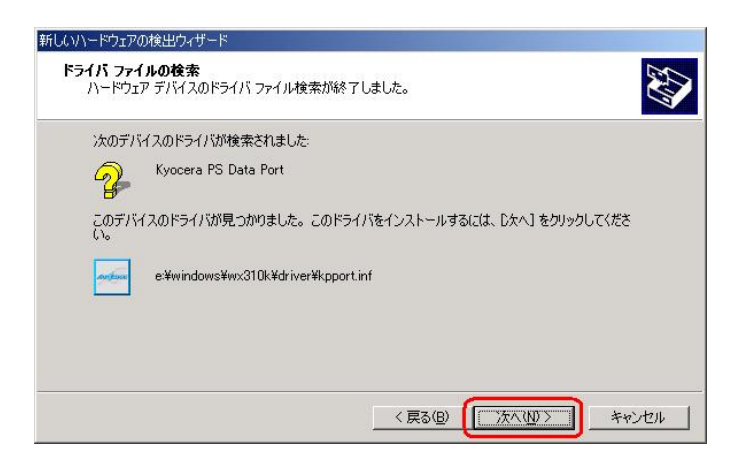

29.ドライバのインストールで注意が表示される場合がありますが問題はありません。 [はい] をクリックします。

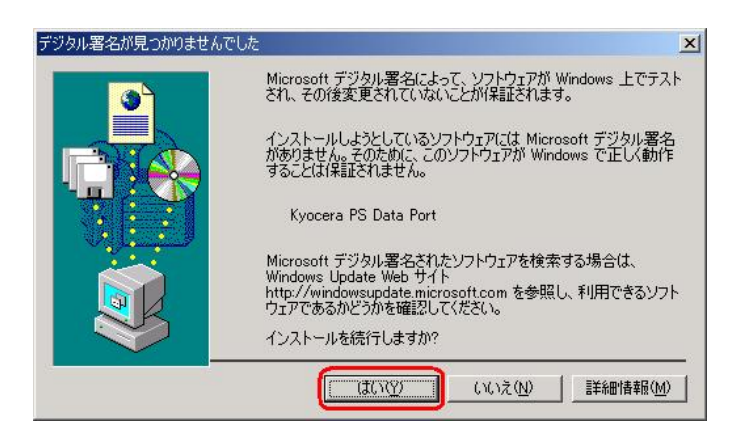

30.ドライバのインストール中にこのような画面が表示する場合があります。 この場合は[参照]をクリックし、手順6と同様に CD-ROM 内の「Driver」 フォルダを指定し[OK]をクリックします。 ※USB ドライバをダウンロードされたお客様は、解凍後のフォルダを指定して下さい。

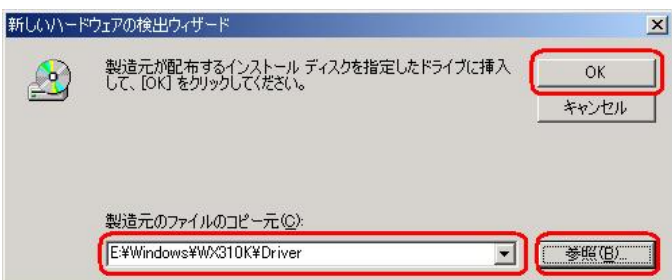

31. [完了] をクリックします。

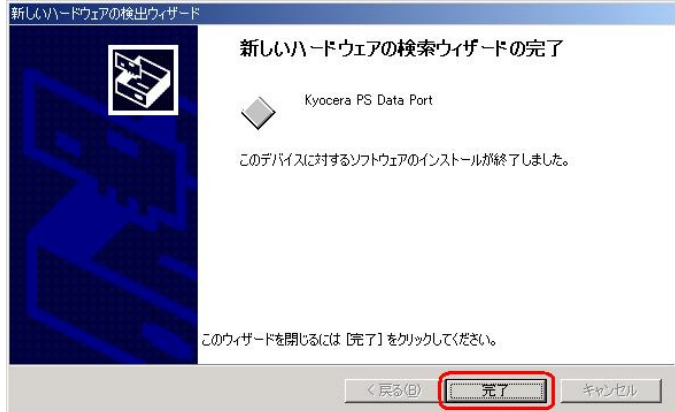

# 以上で手動USBドライバのインストール作業は終了です。

# インストールされたドライバの確認方法

#### <Windows 2000>

※パソコンにより画面イメージは若干異なる場合がありますが操作方法は同じです。

- 1.電源を入れた状態のウィルコムの電話機を USB ケーブルに接続して、さらにパソコン に接続してください。パソコンの USB ポートにはウィルコムの電話機以外の機器を接 続しないようにしてください。
- 2.マイコンピュータを右クリックするとメニューが出ます。[プロパティ]をクリック します。

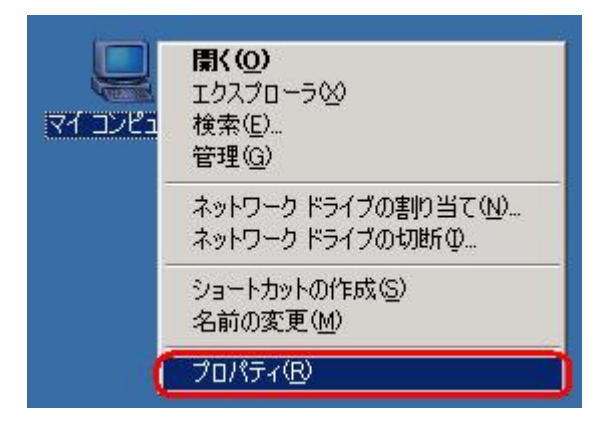

3.[ハードウェア]のタブをクリックして[デバイスマネージャ]をクリックします。

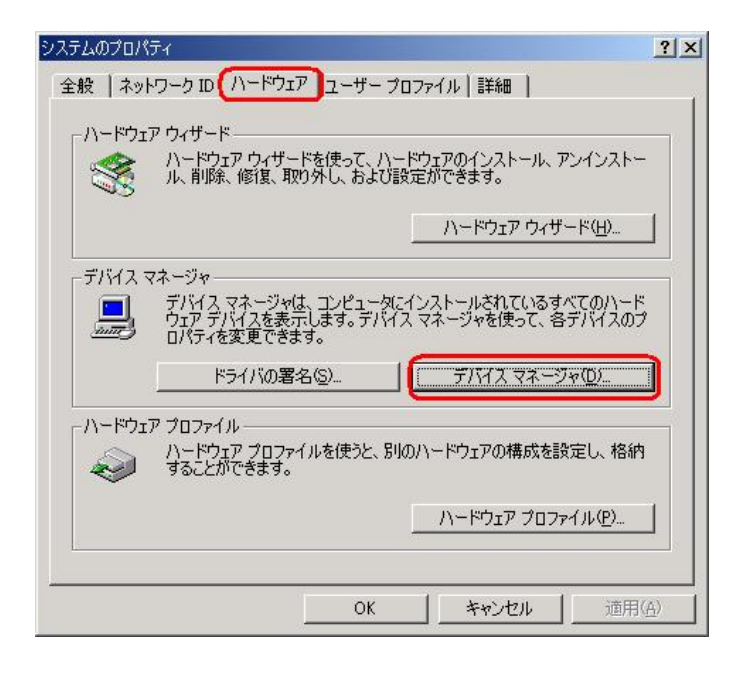

4.正常にドライバがインストールされていれば、[USB(Universal Serial Bus)]、 [モデム]、[ポート(COM 及び LPT)]の配下にそれぞれ [Kyocera PS USB control]、 [Kyocera PS Modem]、[Kyocera PS Data Port]が追加されます。

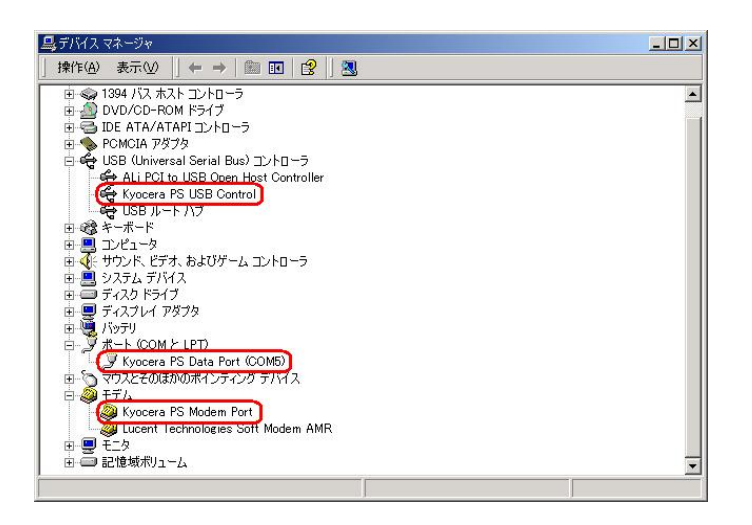

以下のように、[その他]に[Modem driver for Kyocera PS]、又は、[USB (Universal Serial Bus)]に[USB 互換デバイス]が表示されている場合は、正しくドライバがインスト ールされていません。

[正常にドライバがインストールされなかった場合の復旧方法を](#page-12-0)ご確認ください。

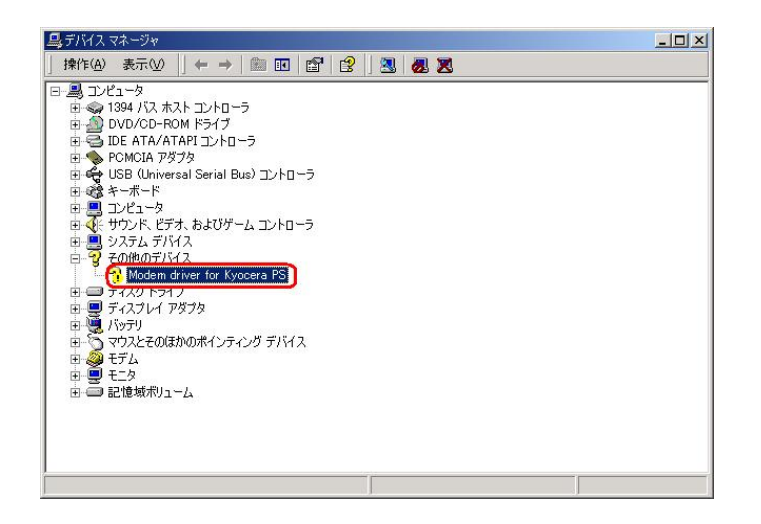

#### 正常にドライバがインストールされなかった場合の復旧方法

※パソコンにより画面イメージは若干異なる場合がありますが操作方法は同じです。

- 1.電源を入れた状態のウィルコムの電話機を USB ケーブルに接続して、さらにパソコン に接続してください。パソコンの USB ポートにはウィルコムの電話機以外の機器を接 続しないようにしてください。
- 2. マイコンピュータを右クリックするとメニューが出ます。[プロパティ]をクリック します。

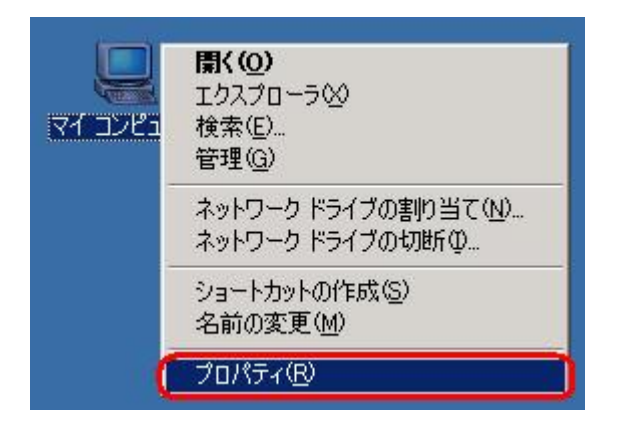

3.[ハードウェア]のタブをクリックし、[デバイスマネージャ]をクリックします。

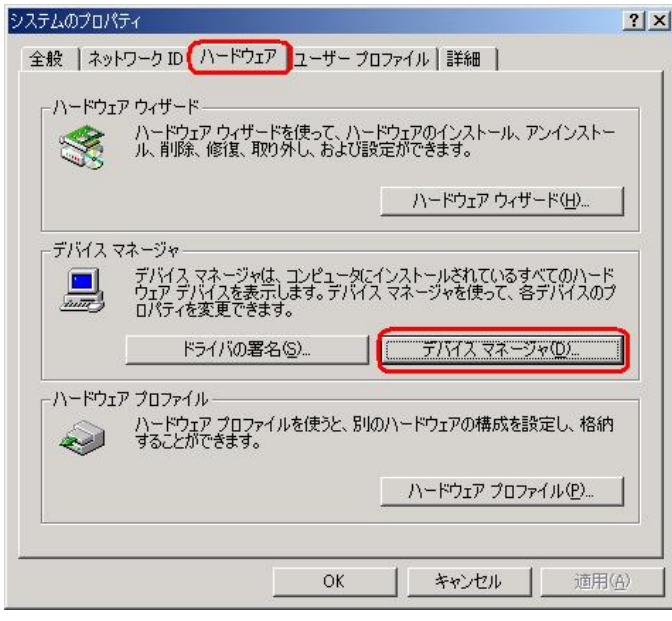

4. [USB 互換デバイス]や[Modem driver for Kyocera PS]をダブルクリックします。

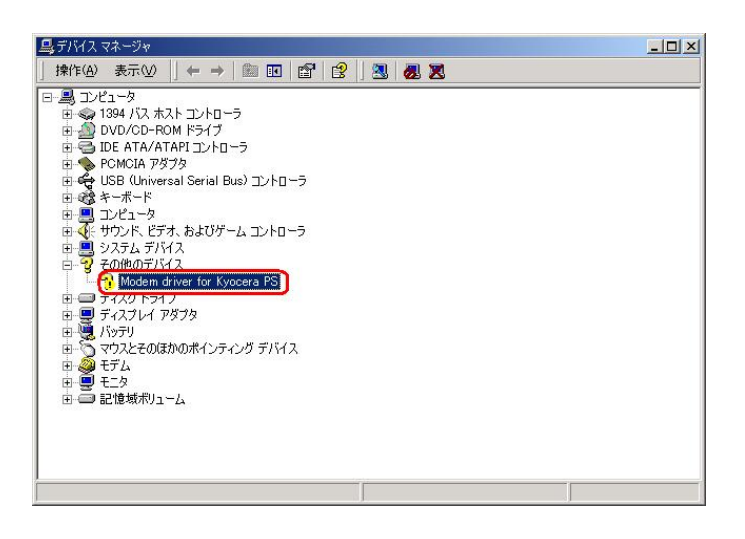

5. [ドライバの再インストール]をクリックします。

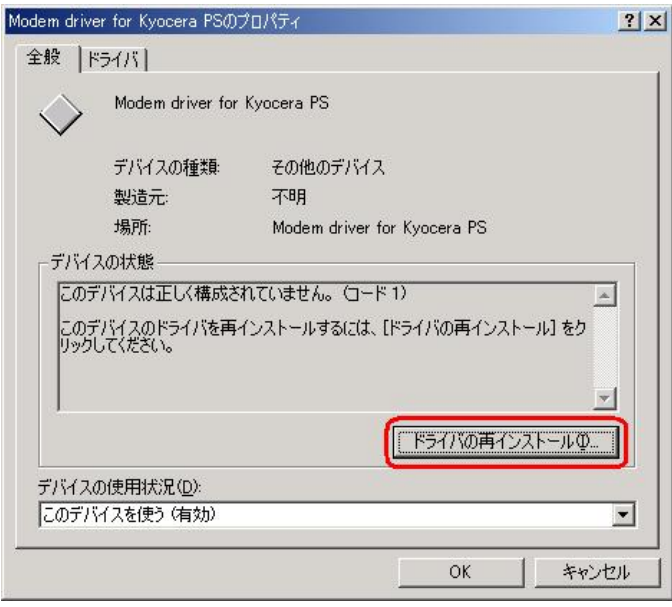

6. [次へ] をクリックします。

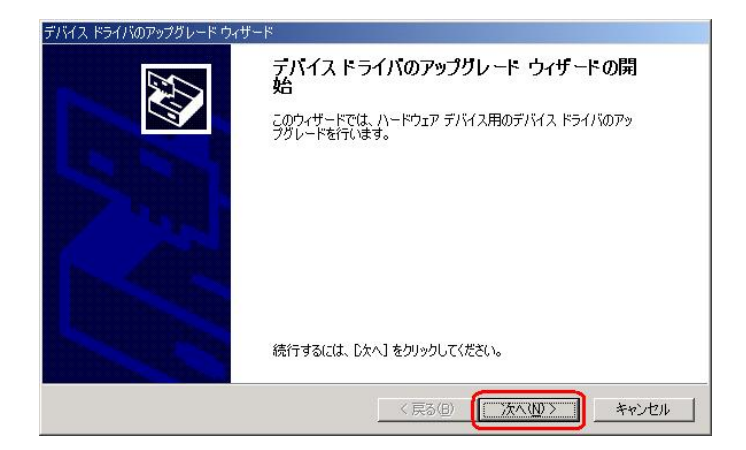

7. Widows2000 での手動USBドライバインストール方法の手順3以降に従って、 再度ドライバのインストールを行います。

### USBドライバのアンインストール方法

#### <Windows 2000>

※ パソコンにより画面イメージは若干異なる場合がありますが操作方法は同じです。

- 1.電源を入れた状態のウィルコムの電話機を USB ケーブルに接続して、さらにパソコン に接続します。パソコンの USB ポートには、ウィルコムの電話機以外の機器を接続し ないようにしてください。
- 2.デバイスマネージャーを開きます。
- 3. [Kyocera PS USB Control] を右クリックして、[削除]をクリックします。

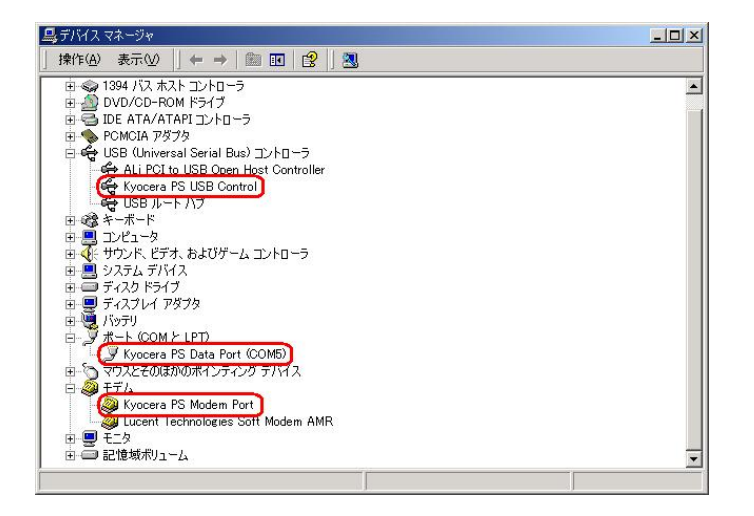

4.[OK]をクリックします。

#### これで USB ドライバのアンインストールは終了です。

# Windows Me での手動 USB ドライバ インストール方法

※パソコンにより画面イメージは若干異なる場合がありますが操作方法は同じです。 ※本インストールマニュアルは、CD-ROM からの手動インストール方法を例に記載してお りますので、参照先が CD-ROM のドライバになっております。 京セラホームページより USB ドライバをダウンロードされたお客様は、解凍後のフォル ダ(ドライバ)を参照場所として指定してください。

- 1.電源を入れた状態のウィルコムの電話機を USB ケーブルに接続して、さらにパソコン に接続します。パソコンの USB ポートには、ウィルコムの電話機以外の機器を接続し ないようにしてください。
- 2.[Modem driver for Kyocera PS]のドライバを検索します。[ドライバの場所を指定 する(詳しい知識のある方向け)]をチェックし、[次へ]をクリックします。

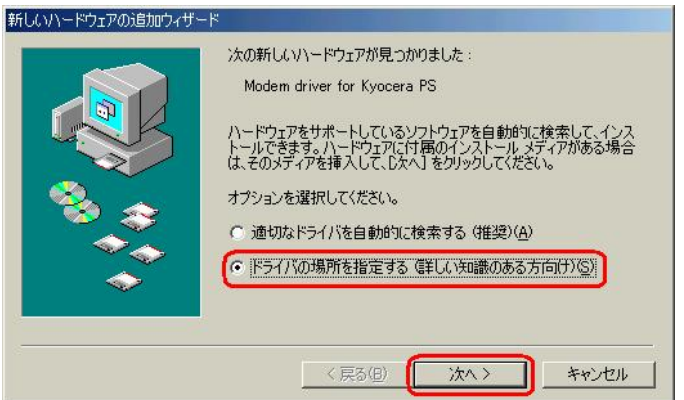

3. 同梱されているCD-ROMを CD-ROM ドライブにセットし、[検索場所の指定]を チェックし、[参照] をクリックします。

※USB ドライバをダウンロードされたお客様は、CD-ROM は必要ありません。

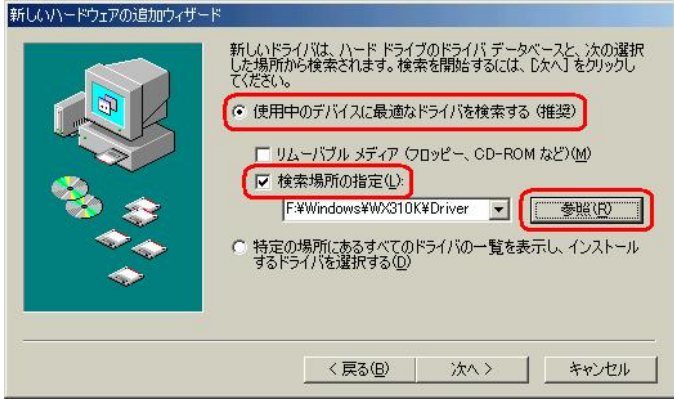

4. CD-ROM ドライブの「Driver」フォルダを指定し、[OK]をクリックします。 ※USB ドライバをダウンロードされたお客様は、解凍後のフォルダを指定して下さい。

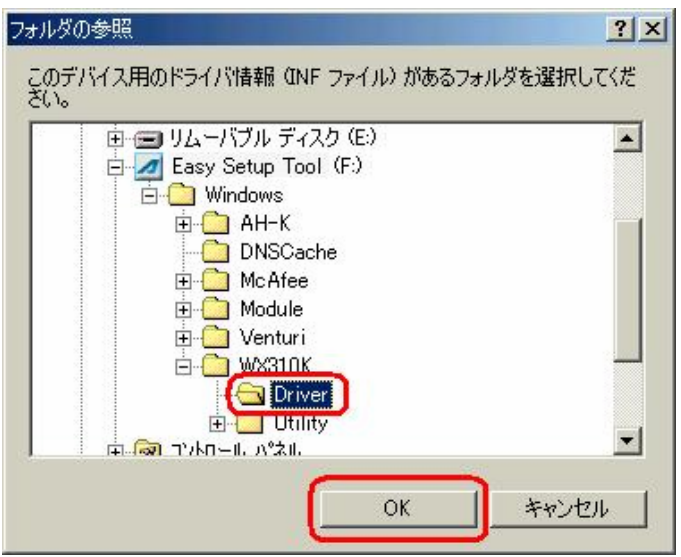

5.[検索場所の指定]フォルダが、CD-ROM 内の「Driver」フォルダになっているか 確認し、[次へ] をクリックします。

※USB ドライバをダウンロードされたお客様は、解凍後のフォルダが指定されているか ご確認下さい。

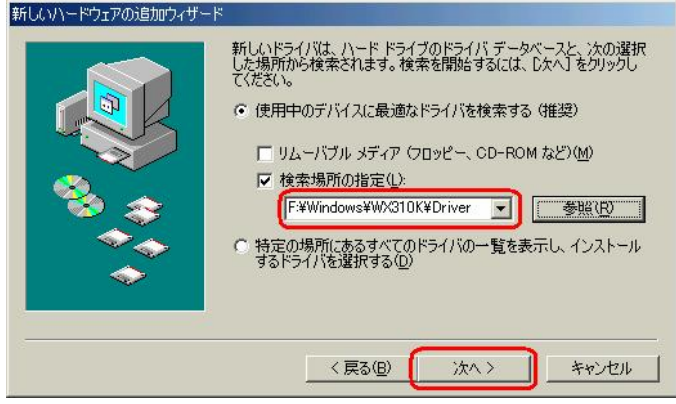

6. [次へ] をクリックするとインストールされます。

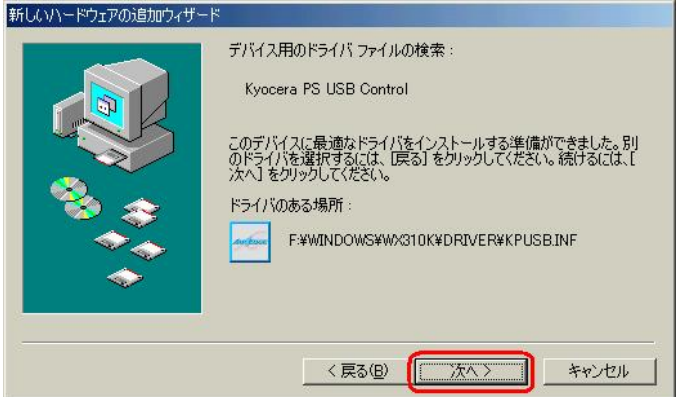

7.[完了]をクリックします。

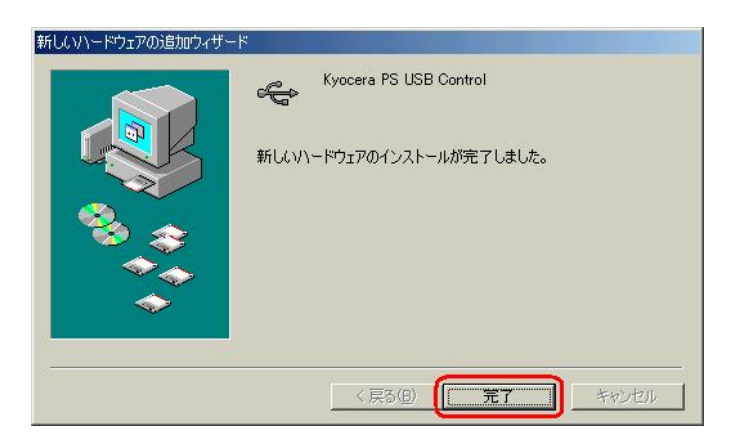

8.続けて[Kyocera PS Modem Port]をインストールします。 [ドライバの場所を指定する(詳しい知識のある方向け)]をチェックし、[次へ]を クリックします。

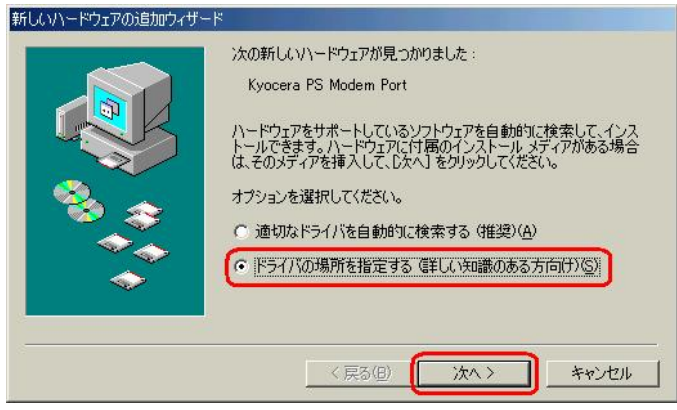

9. 手順3と同様に[検索場所の指定]をチェックし、[参照]をクリックします。

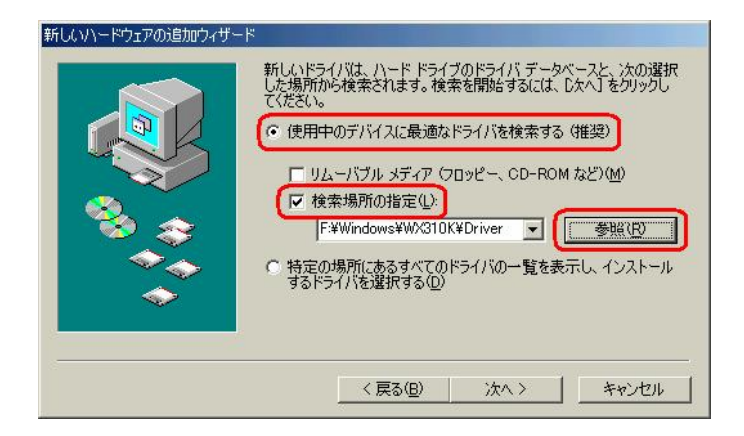

10.手順4と同様に CD-ROM 内の「Driver」フォルダを指定し、[OK]をクリック します。

※USB ドライバをダウンロードされたお客様は、解凍後のフォルダを指定して下さい。

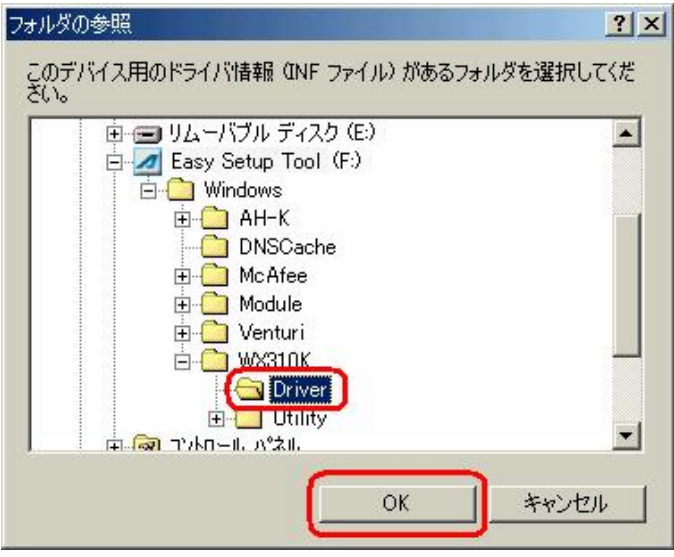

11.手順5と同様に[検索場所の指定]フォルダが、CD-ROM 内の「Driver」フォルダ になっているか確認し、[次へ]をクリックします。 ※USB ドライバをダウンロードされたお客様は、解凍後のフォルダが指定されている かご確認下さい。

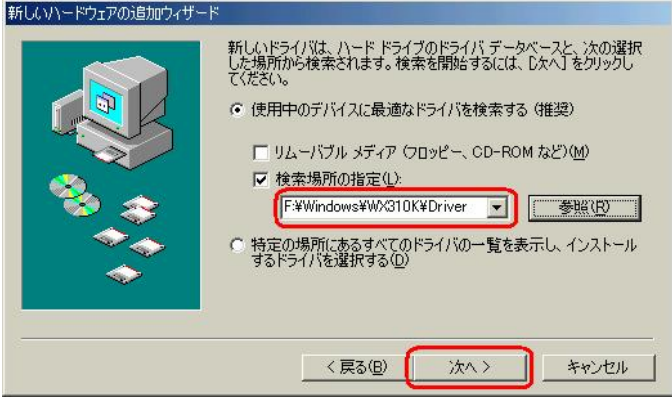

12. [次へ] をクリックするとインストールされます。

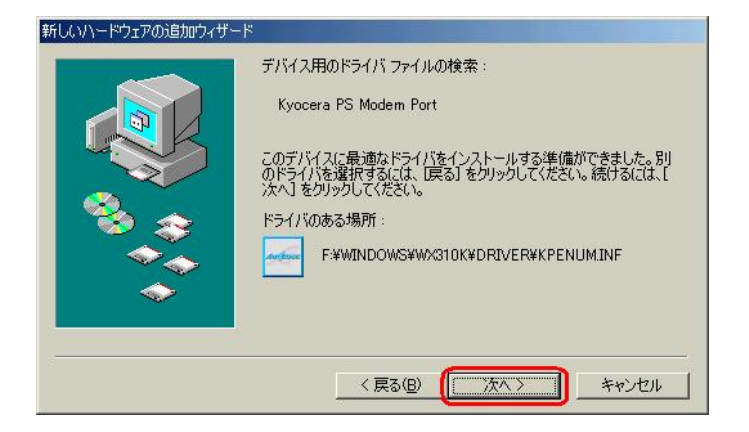

13. [完了] をクリックします。

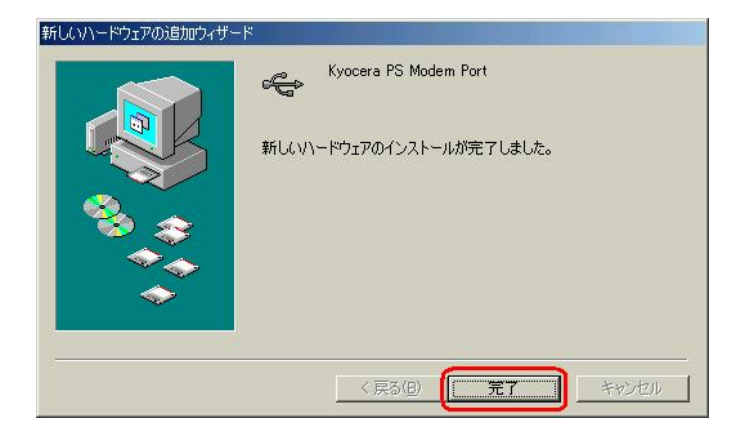

14. 続いて、「不明なデバイス]が見つかりましたという追加ウィザードが表示されます。 ドライバの場所を指定する(詳しい知識のある方向け)]をチェックし、[次へ]を クリックします。

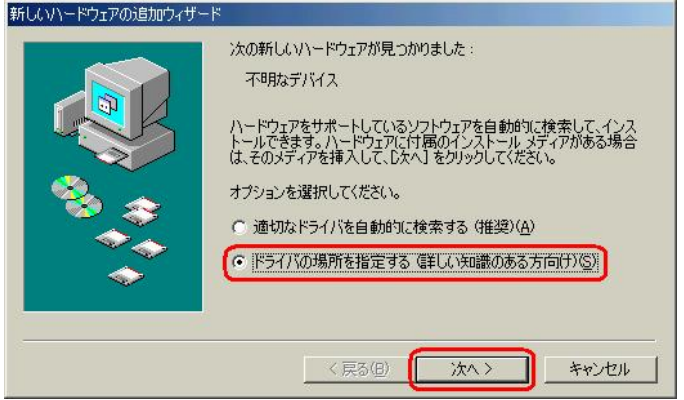

15. 手順3と同様に [検索場所の指定] をチェックし、[参照] をクリックします。

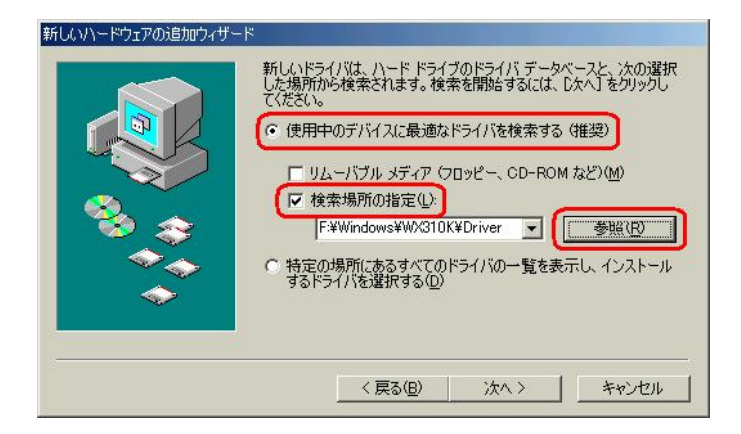

16. 手順4と同様に CD-ROM 内の「Driver」フォルダを指定し、[OK]をクリック します。

※USB ドライバをダウンロードされたお客様は、解凍後のフォルダを指定して下さい。

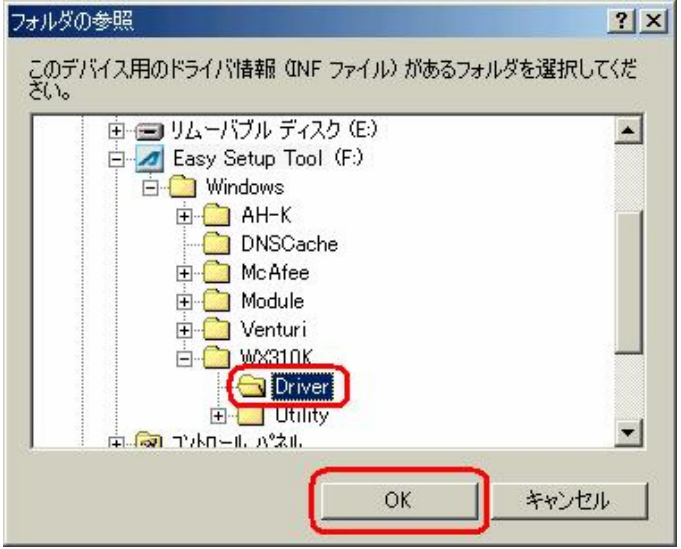

17.手順5と同様に[検索場所の指定]フォルダが、CD-ROM 内の「Driver」フォルダ になっているか確認し、[次へ]をクリックします。 ※USB ドライバをダウンロードされたお客様は、解凍後のフォルダが指定されている かご確認下さい。

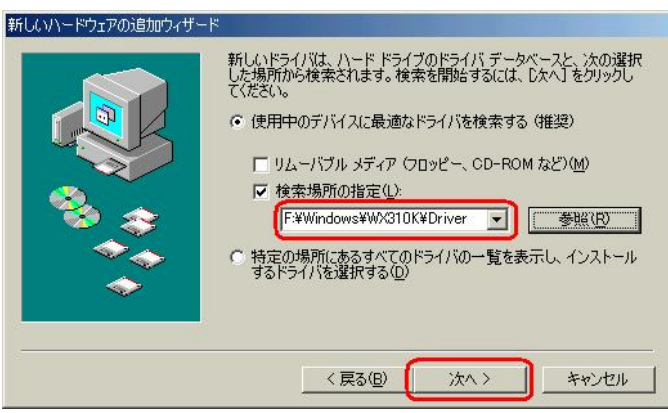

18. [次へ] をクリックするとインストールされます。

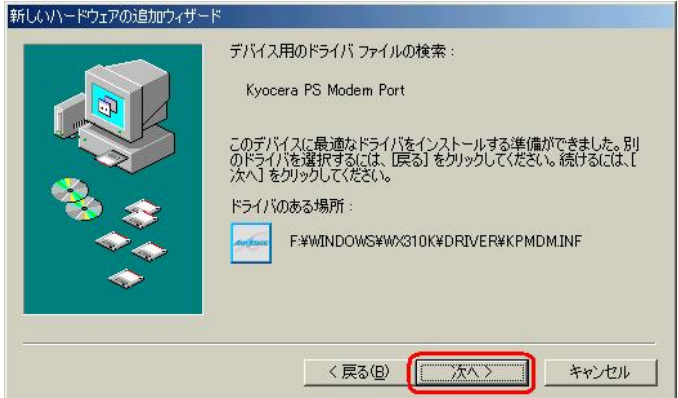

19. [完了] をクリックします。

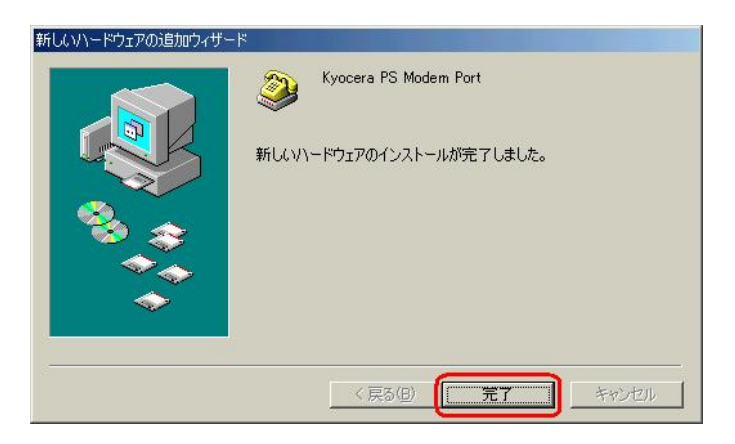

20.続けて、[不明なデバイス]が見つかりましたとう追加ウィザードが表示されます。 [ドライバの場所を指定する(詳しい知識のある方向け)]をチェックし、[次へ]を クリックします。

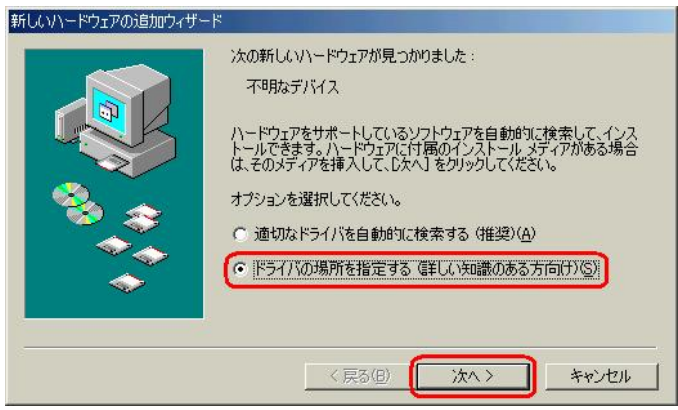

21. 手順3と同様に [検索場所の指定] をチェックし、[参照] をクリックします。

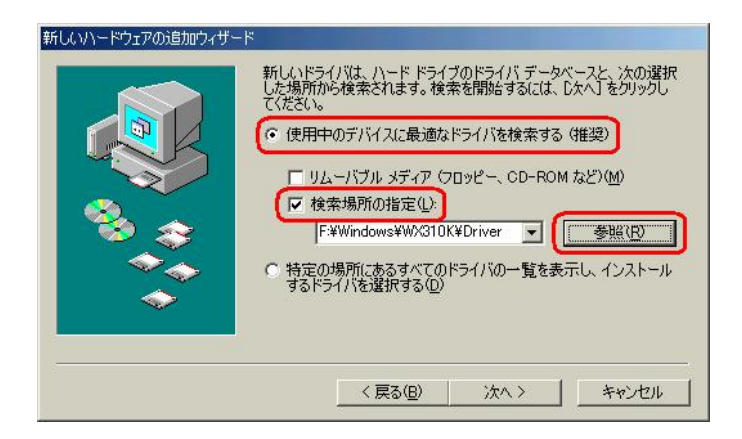

22. 手順4と同様に CD-ROM 内の「Driver」フォルダを指定し、[OK]をクリック します。

※USB ドライバをダウンロードされたお客様は、解凍後のフォルダを指定して下さい。

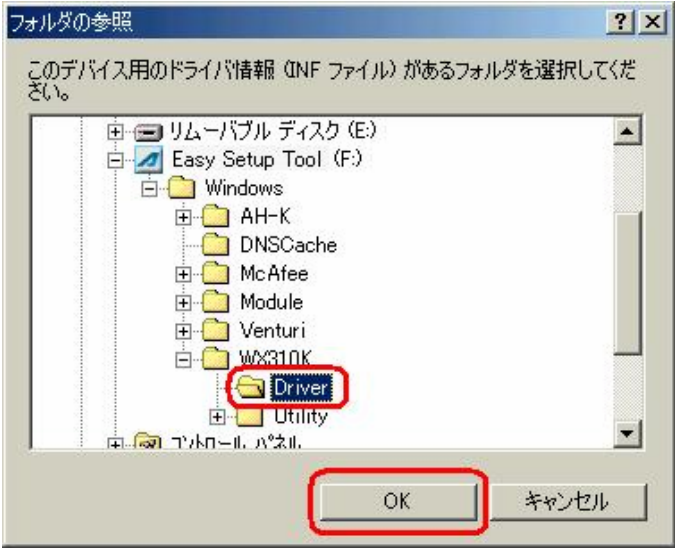

23. 手順5と同様に「検索場所の指定]フォルダが、CD-ROM 内の「Driver」フォルダ になっているか確認し、[次へ]をクリックします。 ※USB ドライバをダウンロードされたお客様は、解凍後のフォルダが指定されている かご確認下さい。

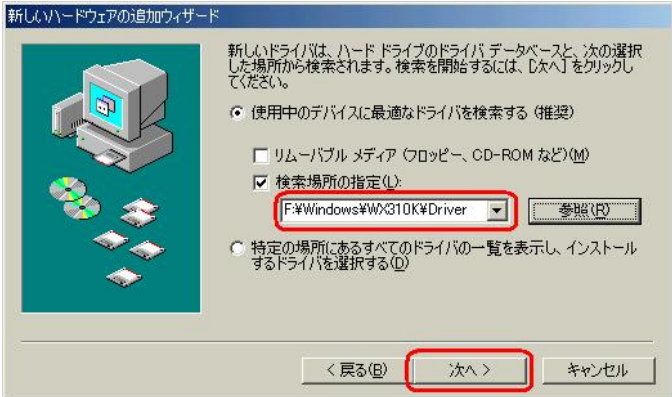

24. [次へ] をクリックするとインストールされます。

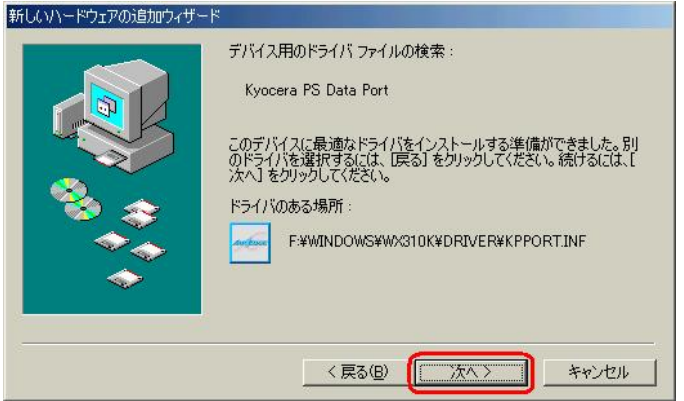

25.[完了]をクリックします。

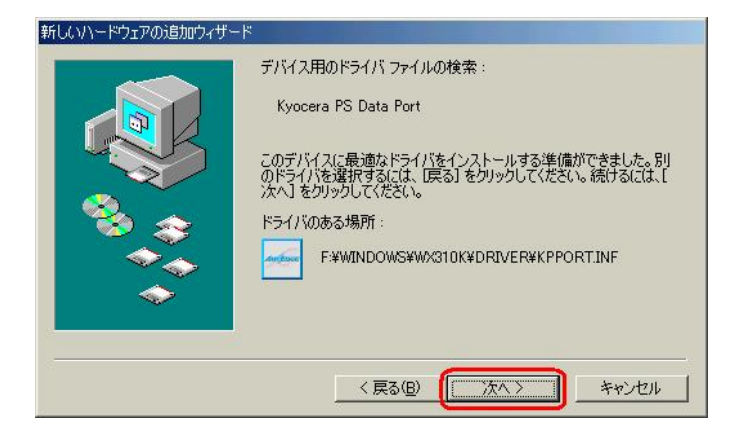

以上で手動USBドライバのインストール作業は終了です。

# インストールされたドライバの確認方法

#### <Windows Me>

※パソコンにより画面イメージは若干異なる場合がありますが操作方法は同じです。

- 1.電源を入れた状態のウィルコムの電話機を USB ケーブルに接続して、さらにパソコン に接続します。パソコンの USB ポートにはウィルコムの電話機以外の機器を接続しな いようにしてください。
- 2. マイコンピュータを右クリックするとメニューが出ます。[プロパティ]をクリック します。

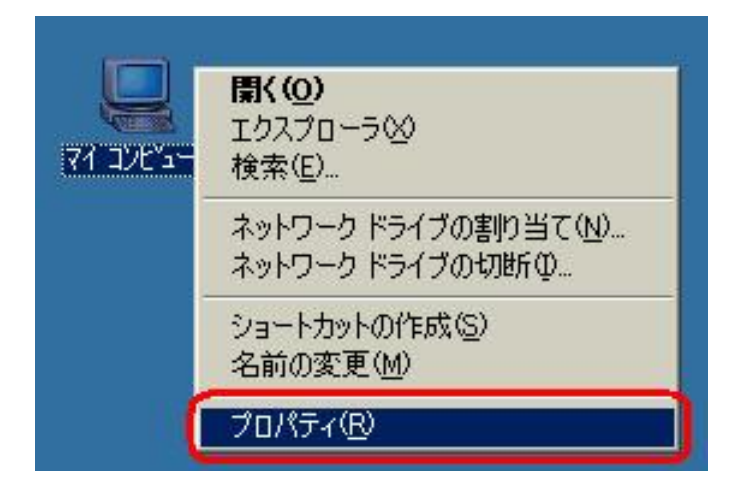

3.【デバイスマネージャ】のタブをクリックします。

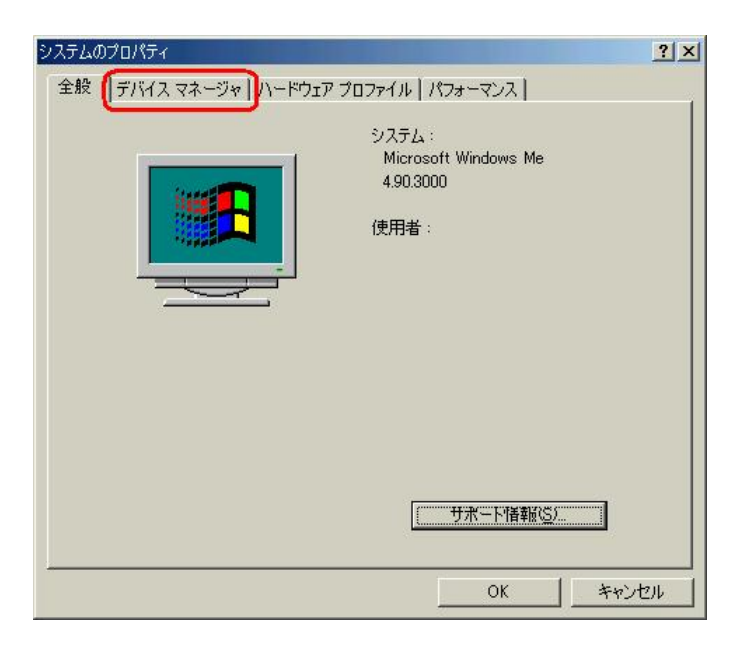

4. 正常にドライバがインストールされていれば、「ユニバーサル シリアル バス コン トローラ]、[モデム]、[ポート(COM と LPT)]のそれぞれの配下にそれぞれ[Kyocera PS USB Control]、[Kyocera PS Moderm Port]、[Kyocera PS Data Port]が追加されます。

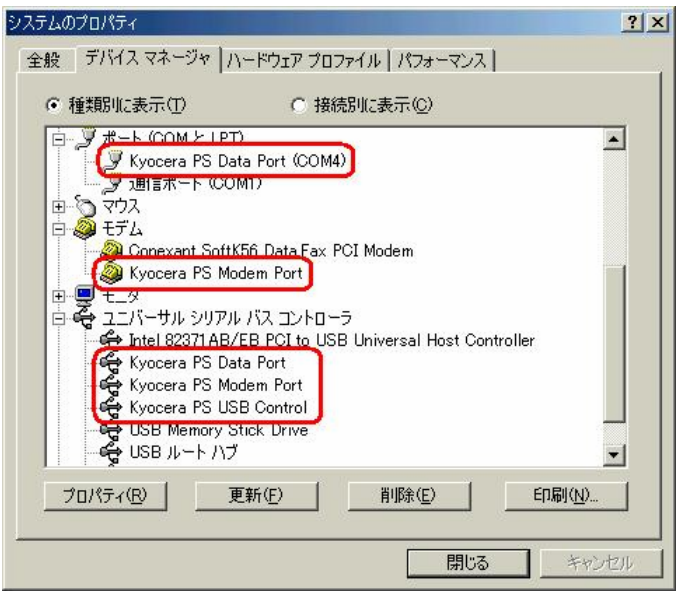

以下のように、[その他のデバイス]に[Modem driver for Kyocera PS]、もしくは [ユニバーサル シリアル バス コントローラ]に[USB 互換デバイス]が表示されている 場合は、正しくドライバがインストールされていません。 正常にドライバがインストールされなかった場合の復旧方法をご確認ください。

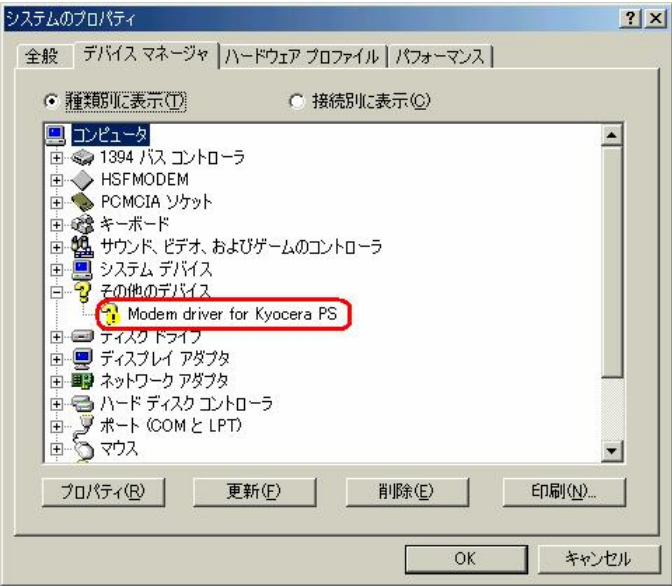

#### 正常にドライバがインストールされなかった場合の復旧方法

※パソコンにより画面イメージは若干異なる場合がありますが操作方法は同じです。

- 1.電源を入れた状態のウィルコムの電話機を USB ケーブルに接続して、さらにパソコン に接続します。パソコンの USB ポートには、ウィルコムの電話機以外の機器を接続し ないようにしてください。
- 2. マイコンピュータを右クリックするとメニューが出ます。[プロパティ]をクリック します。

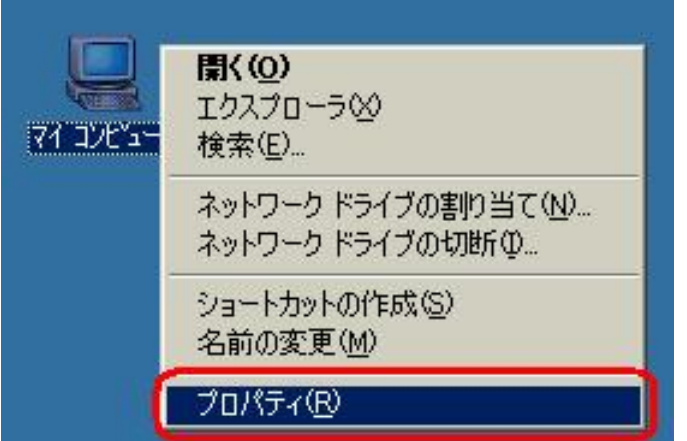

3.デバイスマネージャのタブをクリックします。

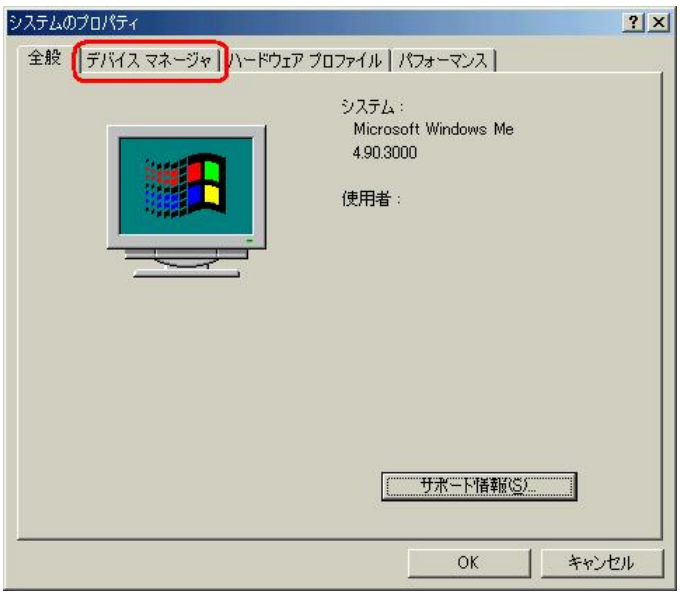

4. [Modem driver for Kyocera PS]または、「USB 互換デバイス]をダブル クリックします。

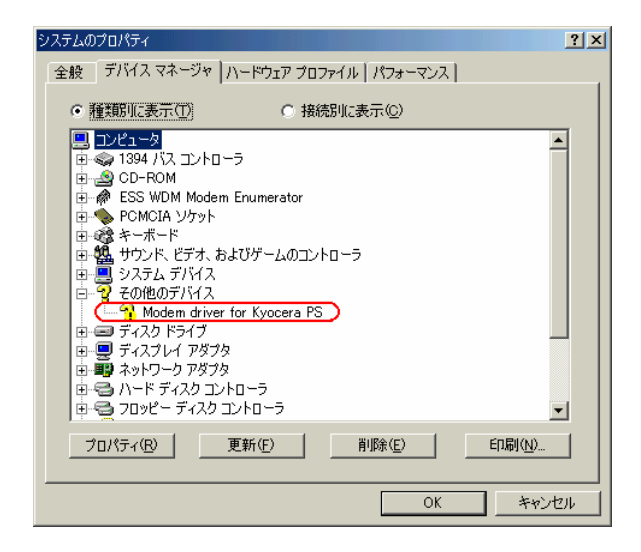

4.[Modem driver for Kyocera PS]、[USB 互換デバイス]のプロパティが表示されま すので、[ドライバの再インストール]をクリックします。

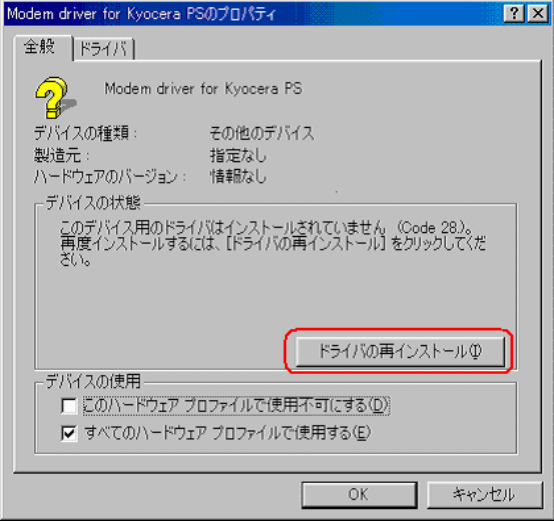

5.新しいハードウェアの検索ウィザードが開始されますので、WindowsMe での手動U SBドライバのインストール方法の手順2以降に従って、再度USBドライバのイン ストールを行います。

#### USBドライバのアンインストール方法

#### <Windows Me>

※ パソコンにより画面イメージは若干異なる場合がありますが操作方法は同じです。

- 1.電源を入れた状態のウィルコムの電話機を USB ケーブルに接続して、さらにパソコン に接続します。
- 2.デバイスマネージャーを開きます。
- 3.[Kyocera PS USB Control]を右クリックして、[削除]をクリックします。

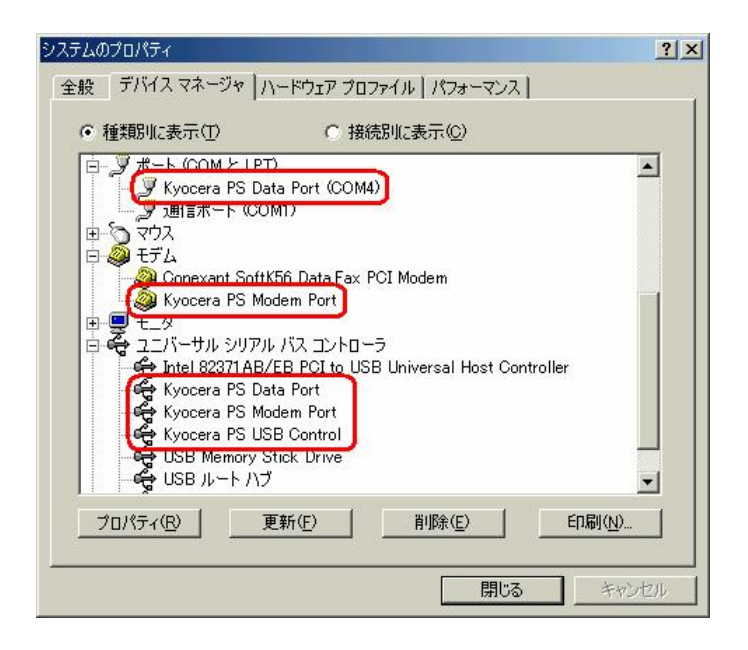

4.[OK]をクリックします。

一部の機種では、「Inf ファイル」(KYOCERA と名前のつくもの \*)を削除しなければ 再インストール出来ないものもあります。

(マイコンピュータ → メニューバーの「表示」 → フォルダオプション → 「表 示」のタブ → 表示されないファイルの「すべてのファイルを表示する」にチェックを 入れておいてください。)

\* 「Inf ファイル」の表示方法

マイコンピュータ → C:ドライブ → 「Windows」のフォルダ → 「Inf」のフ ォルダ → 「Other」のフォルダ → 「Inf ファイル」

#### これで USB ドライバのアンインストールは終了です。

# Windows 98SE での手動 USB ドライバ インストール方法

※パソコンにより画面イメージは若干異なる場合がありますが操作方法は同じです。 ※本インストールマニュアルは、CD-ROM からの手動インストール方法を例に記載してお りますので、参照先が CD-ROM のドライバになっております。 京セラホームページより USB ドライバをダウンロードされたお客様は、解凍後のフォル ダ(ドライバ)を参照場所として指定してください。

- 1.電源を入れた状態のウィルコムの電話機を USB ケーブルに接続して、さらにパソコン に接続します。パソコンの USB ポートには、ウィルコムの電話機以外の機器を接続し ないようにしてください。
- 2. [次へ] をクリックします。

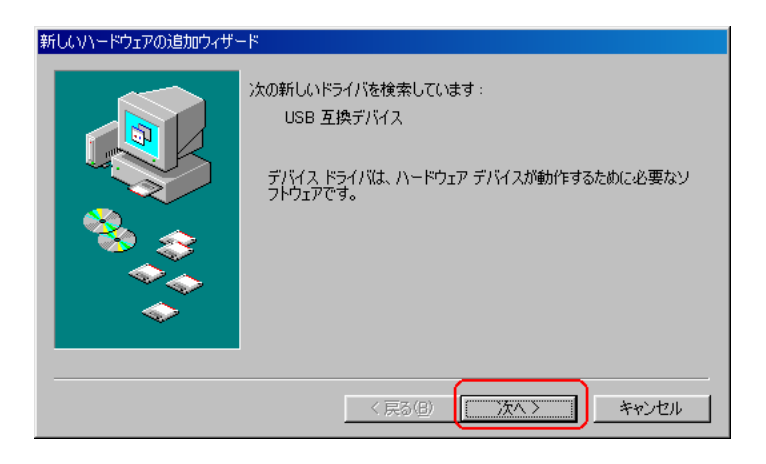

3. [使用中の最適なドライバを検索する(推奨)]をチェックし、[次へ]をクリック します。

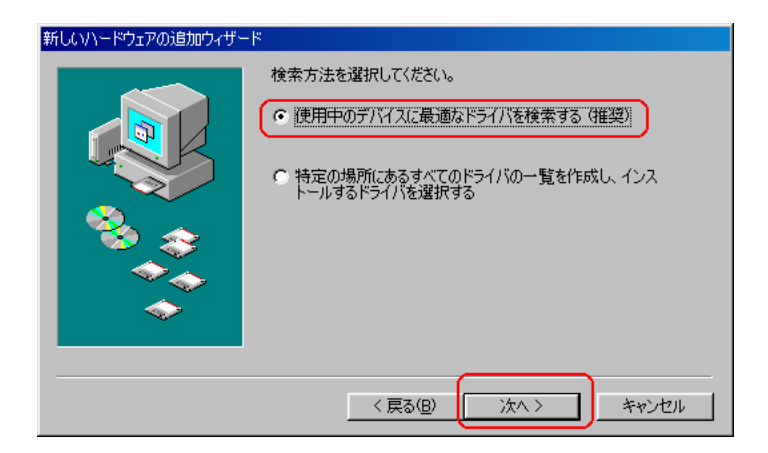

4. 同梱されているCD-ROMを CD-ROM ドライブにセットし、[検索場所の指定] を チェックし、[参照] をクリックします。 ※USB ドライバをダウンロードされたお客様は、CD-ROM は必要ありません。

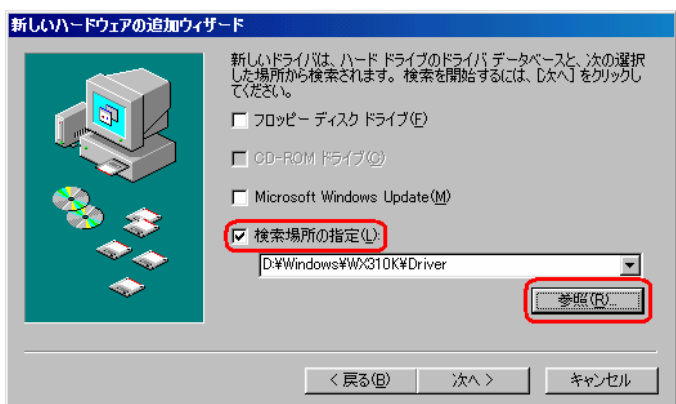

5.CD-ROM ドライブの「Driver」フォルダを指定し、[OK]をクリックします。 ※USB ドライバをダウンロードされたお客様は、解凍後のフォルダを指定して下さい。

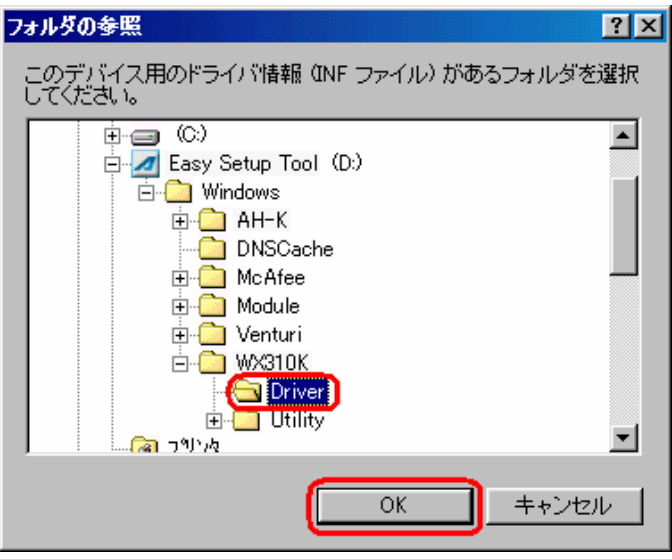

6.[検索場所の指定]フォルダが、CD-ROM 内の「Driver」フォルダになっているか 確認し、[次へ] をクリックします。

※USB ドライバをダウンロードされたお客様は、解凍後のフォルダが指定されているか ご確認下さい。

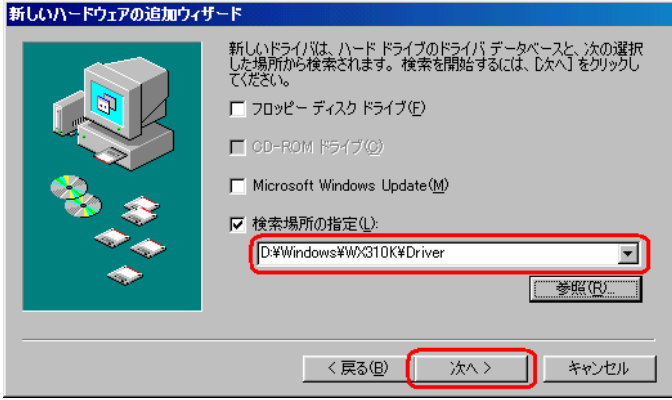

7.[更新されたドライバー(推奨) Kyocera PS USB Control]にチェックし、 [次へ] をクリックします。

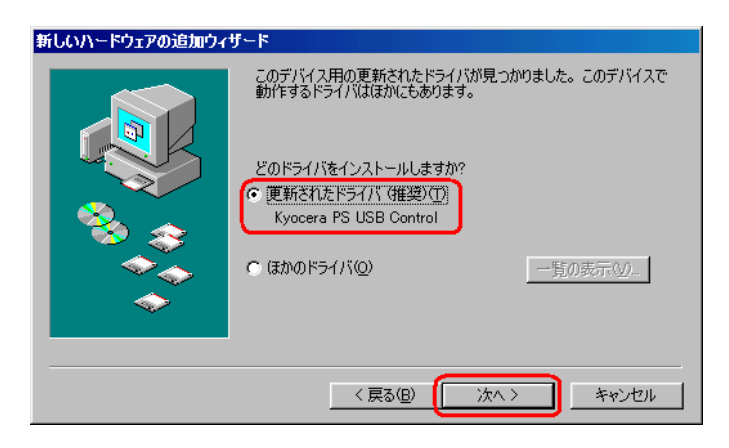

8. [次へ] をクリックするとインストールされます。

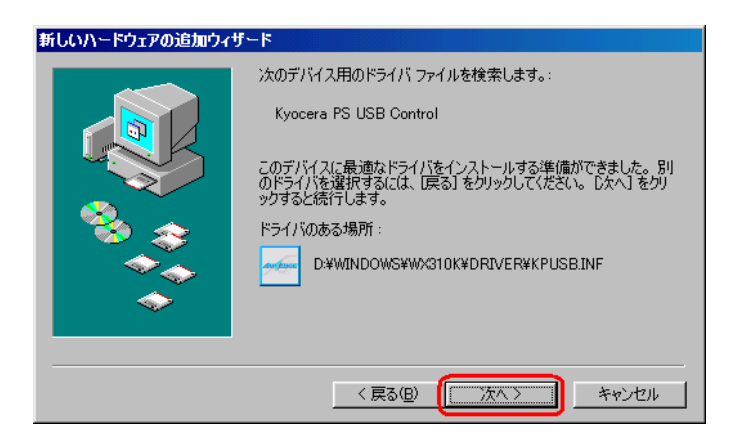

9.インストール中に下記の画面が表示される場合があります。問題ありませんので、 「OK」をクリックしてください。

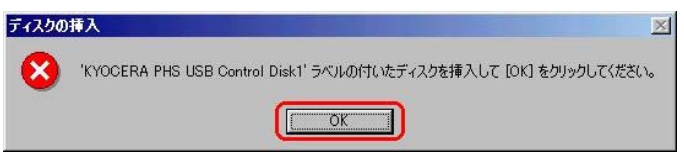

10.参照をクリックします。

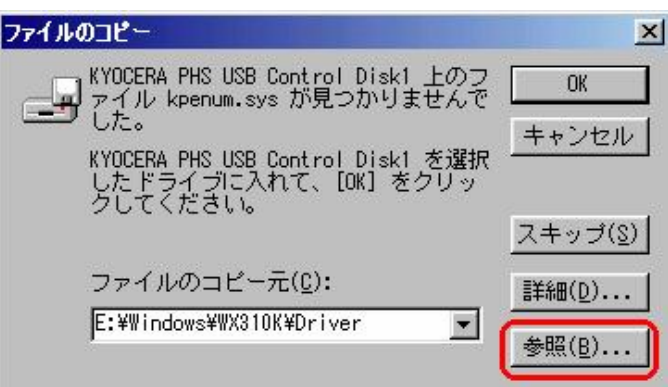

11.CD-ROM ドライブ内の「Driver」フォルダを指定し、[OK]をクリックします。 ※USB ドライバをダウンロードされた方は、解凍後のフォルダを指定して下さい。

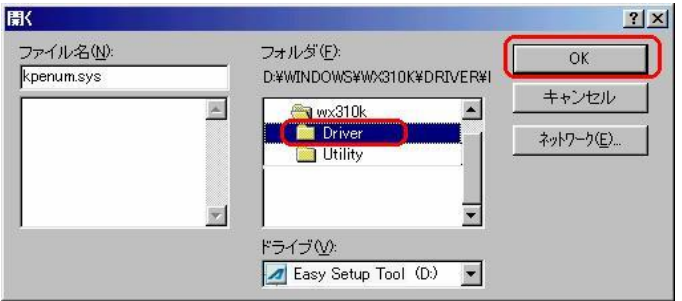

12.ファイルのコピー元のフォルダが、CD-ROM 内の「Driver」フォルダになっている か確認し、「OK」をクリックします。

※USB ドライバをダウンロードされたお客様は、解凍後のフォルダが指定されている かご確認下さい。

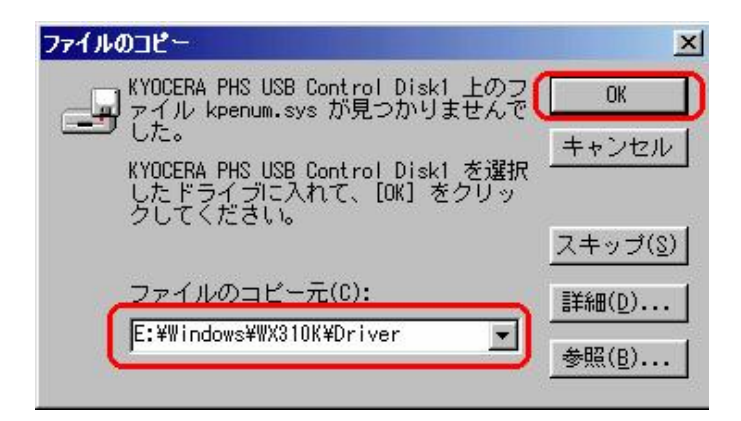

13. [完了] をクリックします。

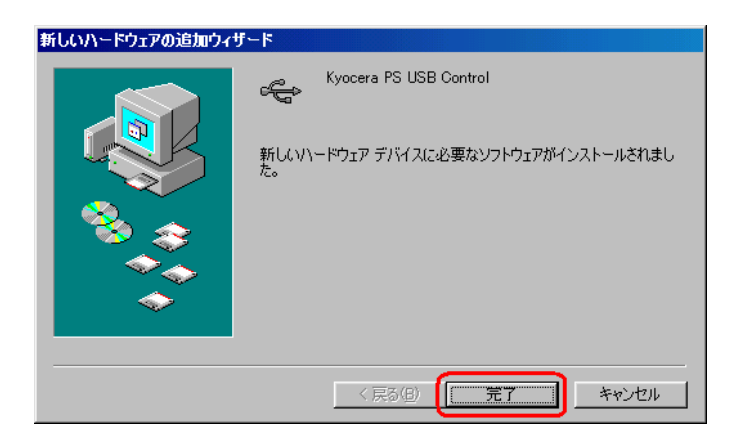

14. 続けて[Kyocera PS Modem Port]をインストールします。 [次へ] をクリックします。

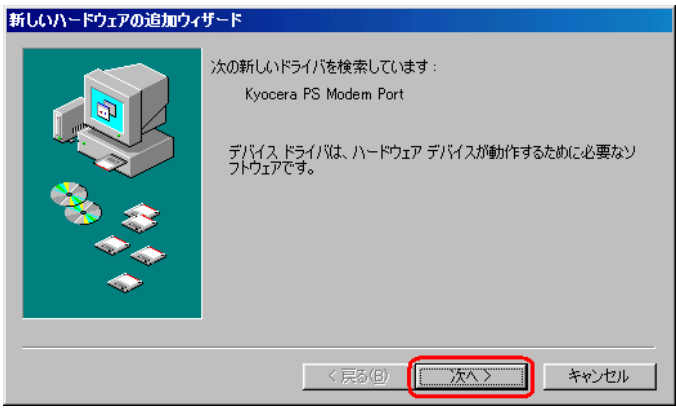

15.手順3と同様に[使用中の最適なドライバを検索する(推奨)]をチェックし、 「次へ」をクリックします。

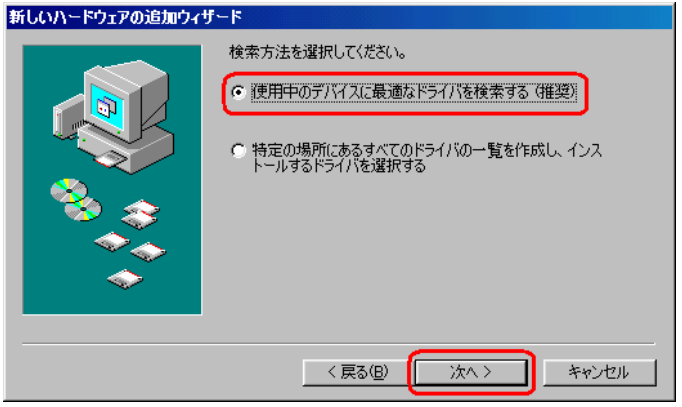

16. 手順4と同様に [検索場所の指定] をチェックし、[参照] をクリックします。

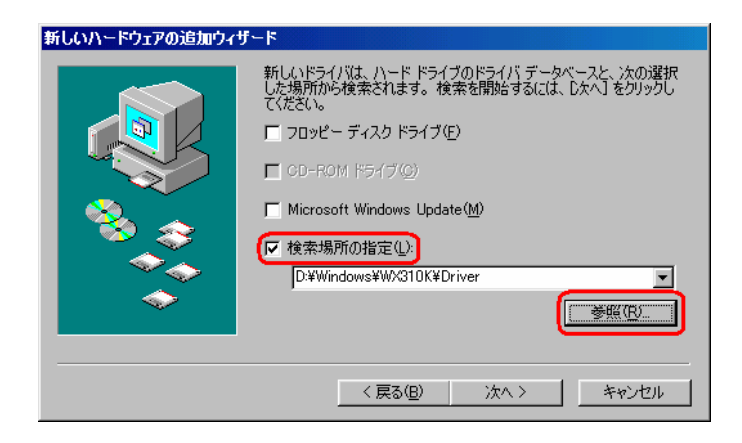

17. 手順5と同様に CD-ROM 内の「Driver」フォルダを指定し、「OK]をクリック します。

※USB ドライバをダウンロードされたお客様は、解凍後のフォルダを指定して下さい。

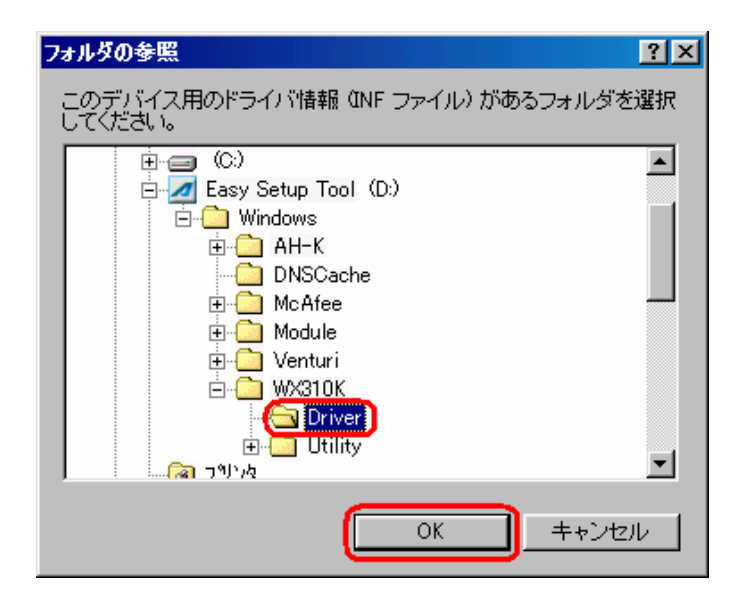

18.手順6と同様に[検索場所の指定]フォルダが、CD-ROM 内の「Driver」フォルダ になっているか確認し、[次へ] をクリックします。

※USB ドライバをダウンロードされたお客様は、解凍後のフォルダが指定されている かご確認下さい。

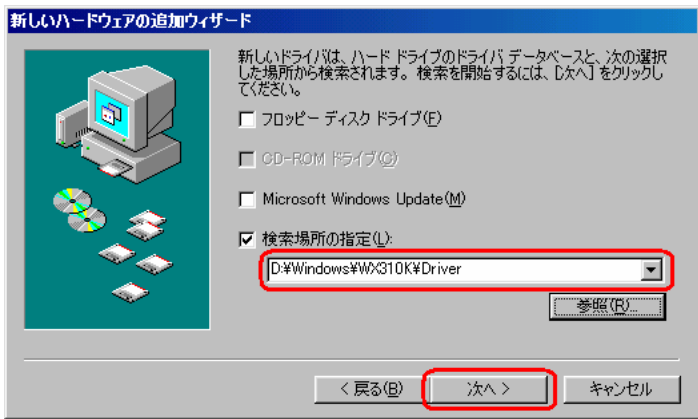

19. [次へ] をクリックするとインストールされます。

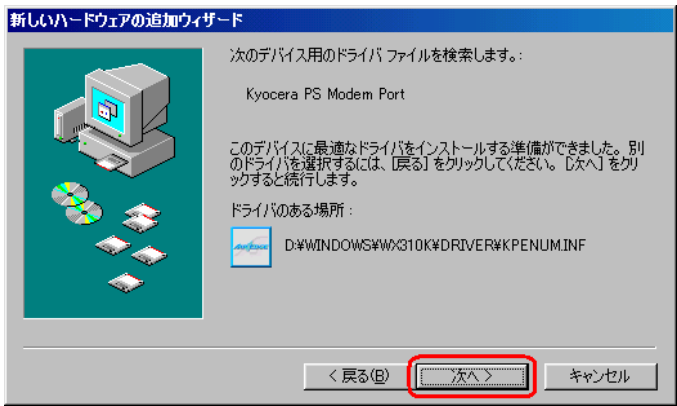

20.[完了]をクリックします。

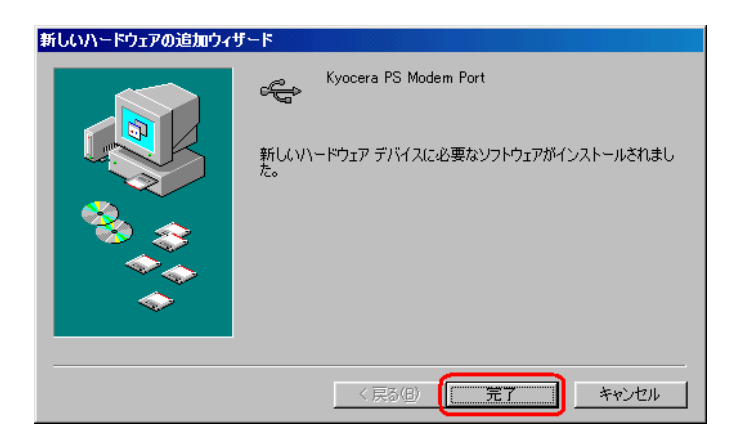

21.続いてモデムポート用ドライバをインストールします。 [次へ] をクリックします。

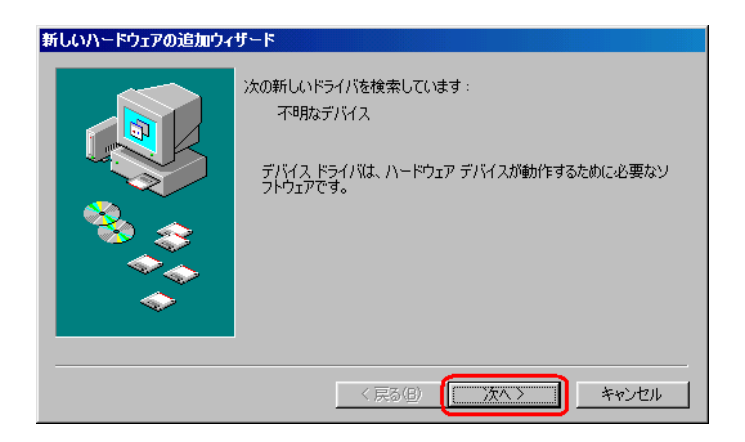

22. [使用中のデバイスに最適なドライバを検索する(推奨)]をチェックして、 [次へ] をクリックします。

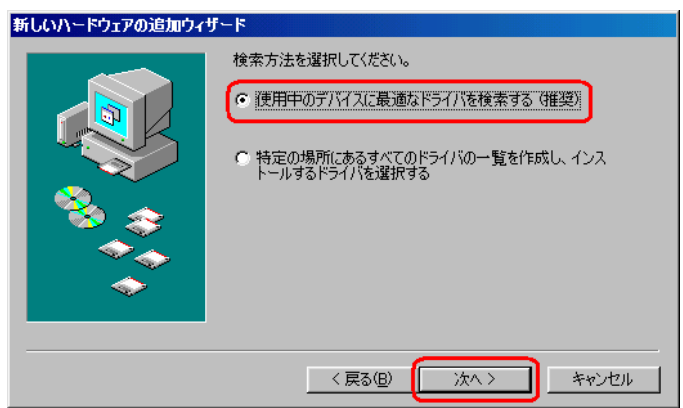

23. [検索場所の指定]をチェックして [参照]をクリックします。

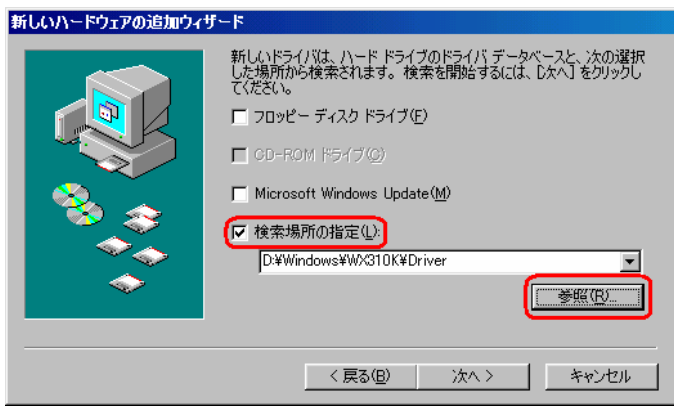

24. CD-ROM 内の「Driver」フォルダを指定して、[OK]をクリックします。 ※USB ドライバをダウンロードされたお客様は、解凍後のフォルダを指定して下さい。

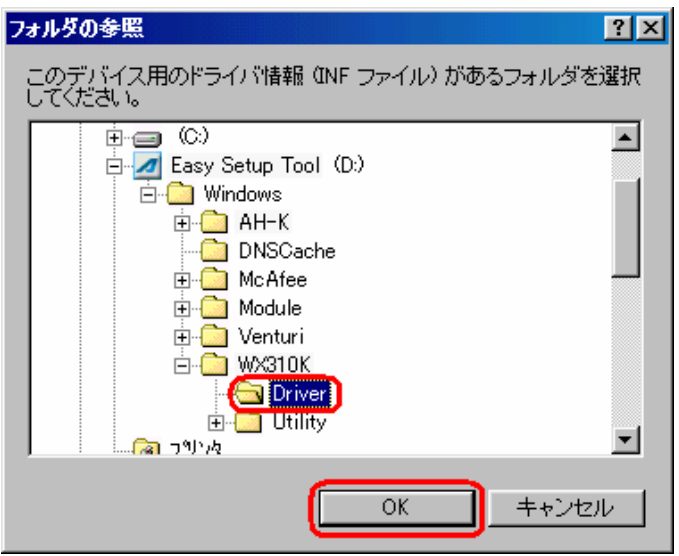

25.[検索場所の指定]フォルダが、CD-ROM 内の「Driver」フォルダになっているか 確認し、[次へ] をクリックします。 ※USB ドライバをダウンロードされたお客様は、解凍後のフォルダが指定されている

かご確認下さい。

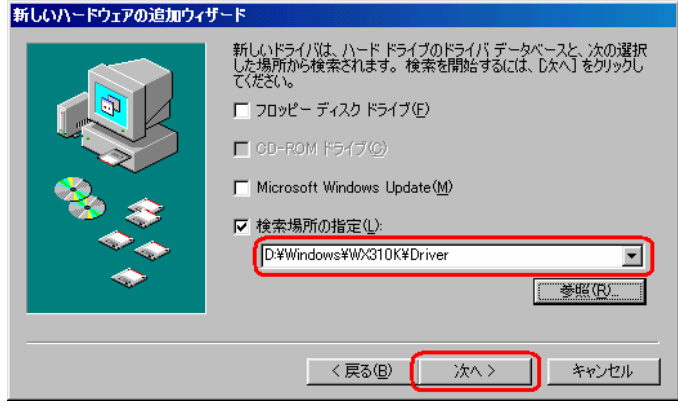

26. [次へ] をクリックするとインストールされます。

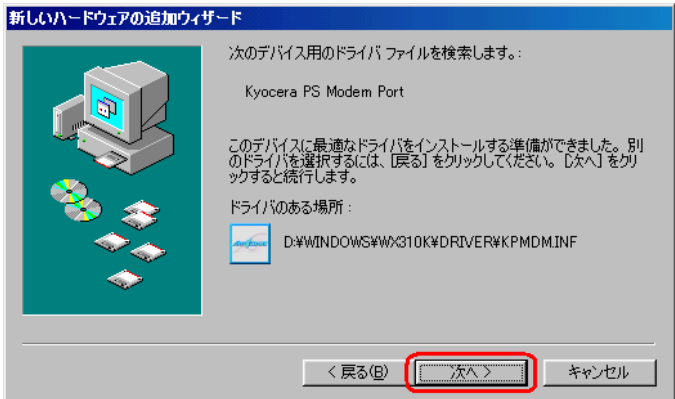

27. [完了] をクリックします。

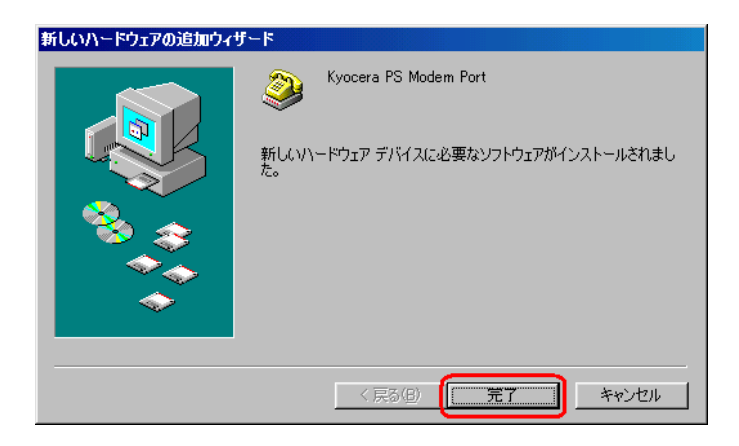

28. 次に、モデムポート用ドライバのインストールが自動的に起動します。 「次へ」をクリックします。

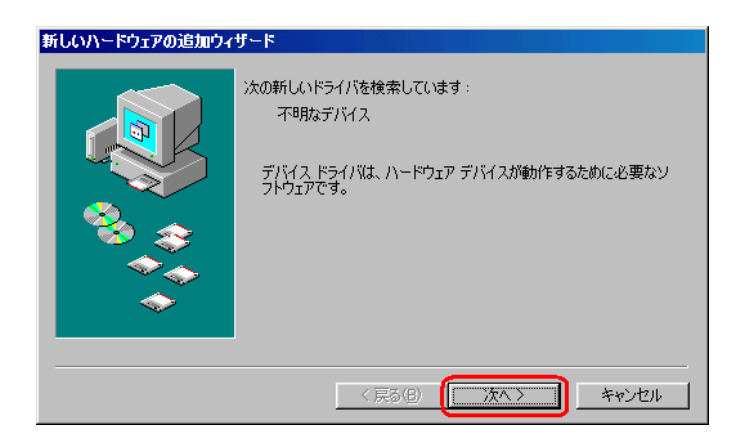

29. [使用中の最適なドライバを検索する(推奨)]をチェックし、[次へ]をクリック します。

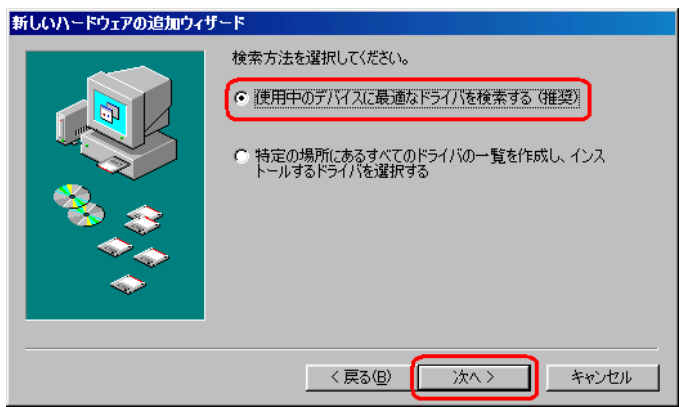

30. [検索場所の指定]をチェックして [参照]をクリックします。

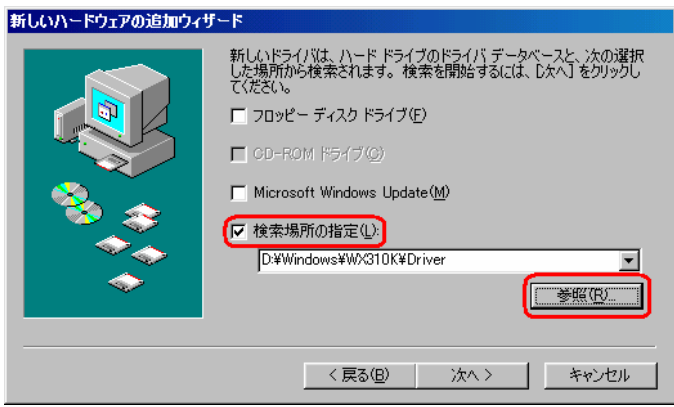

31. CD-ROM 内の「Driver」フォルダを指定して、[OK]をクリックします。 ※USB ドライバをダウンロードされたお客様は、解凍後のフォルダを指定して下さい。

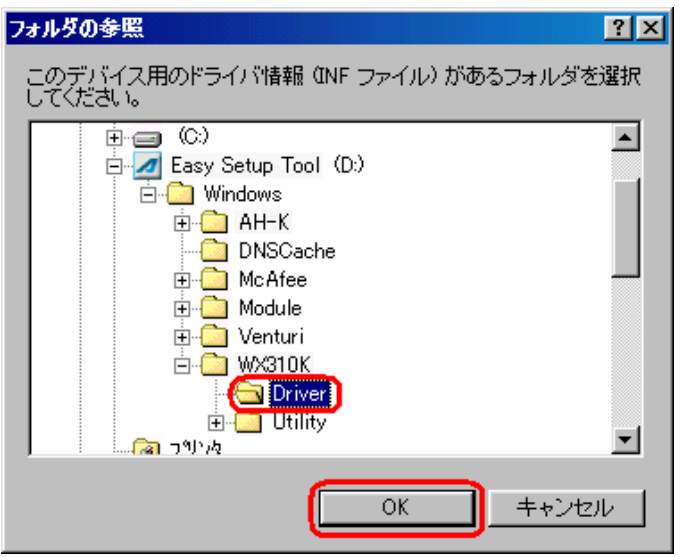

32.[検索場所の指定]フォルダが、CD-ROM 内の「Driver」フォルダになっているか 確認し、[次へ] をクリックします。 ※USB ドライバをダウンロードされたお客様は、解凍後のフォルダが指定されている

かご確認下さい。

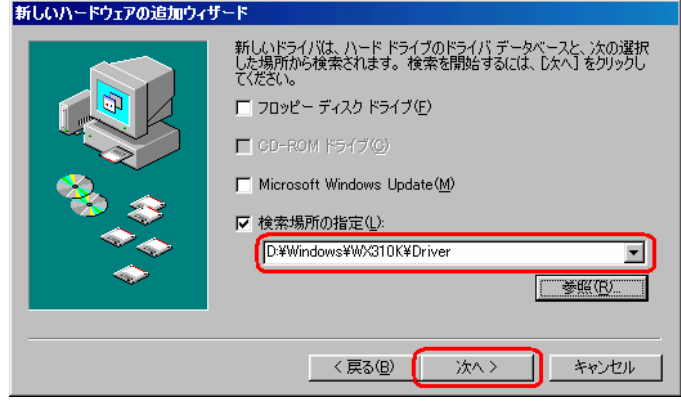

33. [次へ] をクリックするとインストールされます。

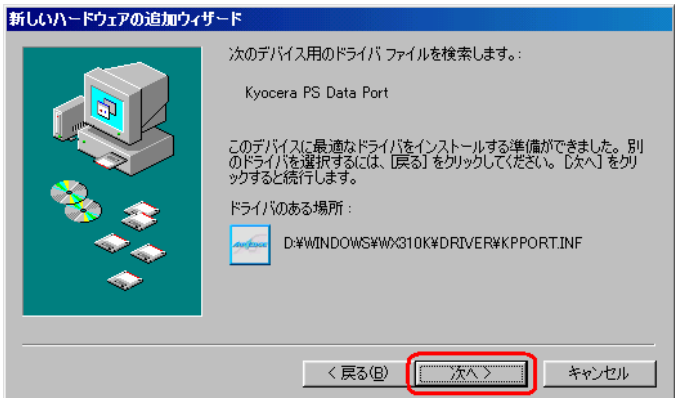

34. [完了] をクリックします。

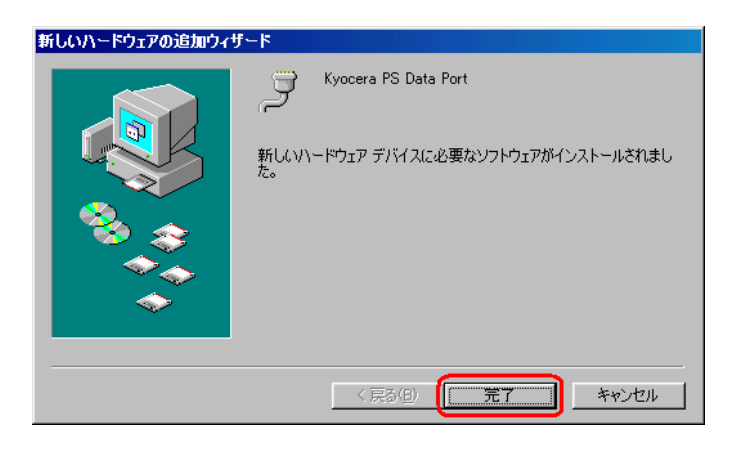

# 以上で手動USBドライバのインストール作業は終了です。

### インストールされたドライバの確認方法

#### <Windows 98SE>

※パソコンにより画面イメージは若干異なる場合がありますが操作方法は同じです。

- 1.電源を入れた状態のウィルコムの電話機を USB ケーブルに接続して、さらにパソコン に接続します。パソコンの USB ポートにはウィルコムの電話機以外の機器を接続しな いようにしてください。
- 2. マイコンピュータを右クリックするとメニューが出ます。[プロパティ]をクリック します。

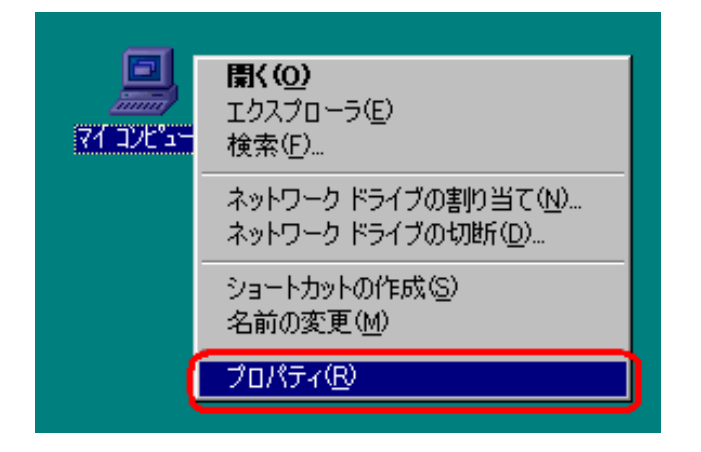

3.【デバイスマネージャ】のタブをクリックします。

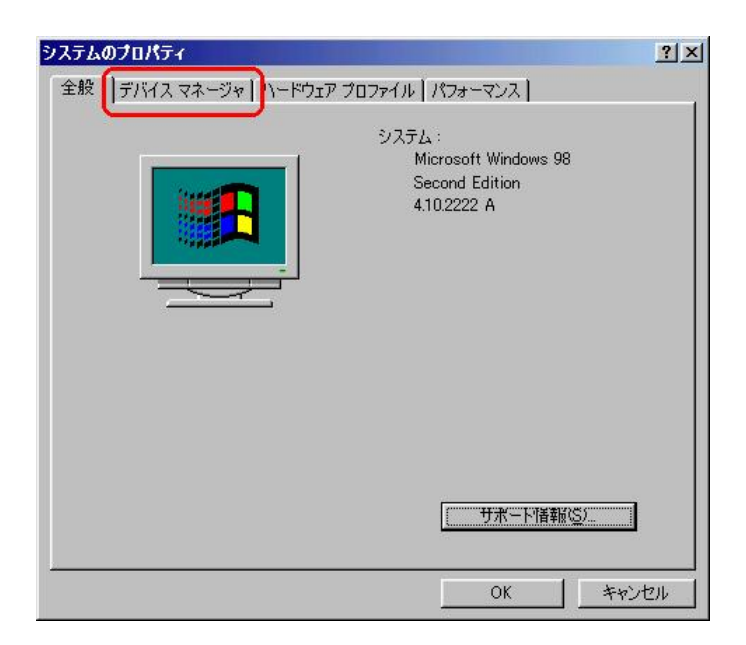

4. 正常にドライバがインストールされていれば、「ユニバーサル シリアル バス コン トローラ]、[モデム]、[ポート(COM と LPT)]のそれぞれの配下にそれぞれ[Kyocera PS USB Control]、[Kyocera PS Moderm Port]、[Kyocera PS Data Port]が追加されます。

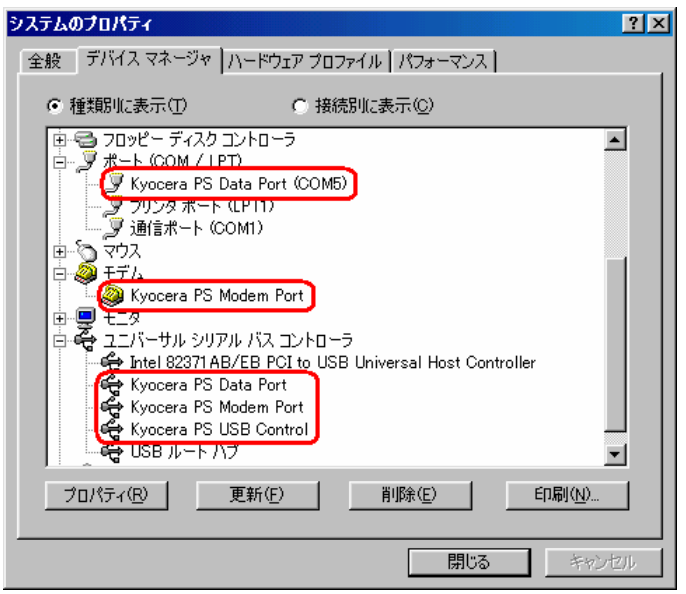

以下のように、[その他のデバイス]に[Modem driver for Kyocera PS]、もしくは [ユニバーサル シリアル バス コントローラ]に[USB 互換デバイス]が表示されている 場合は、正しくドライバがインストールされていません。 正常にドライバがインストールされなかった場合の復旧方法をご確認ください。

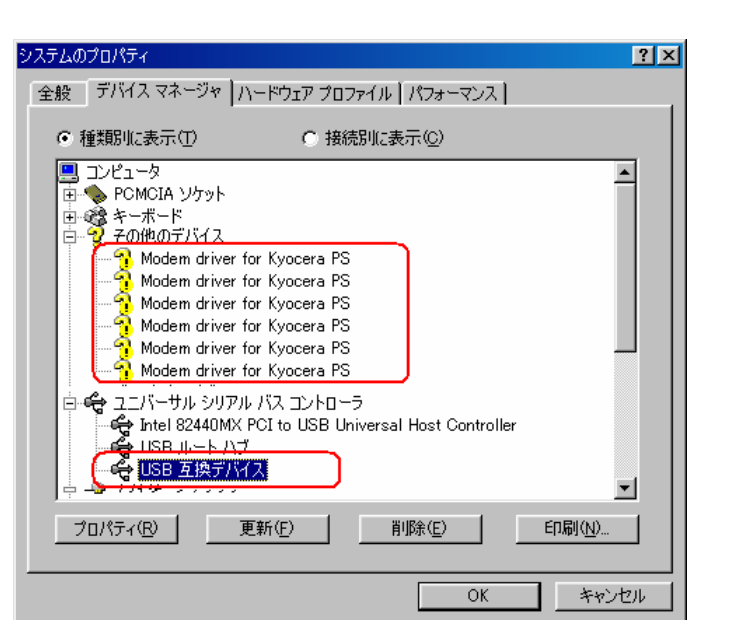

### 正常にドライバがインストールされなかった場合の復旧方法

※パソコンにより画面イメージは若干異なる場合がありますが操作方法は同じです。

- 1.電源を入れた状態のウィルコムの電話機を USB ケーブルに接続して、さらにパソコン に接続します。パソコンの USB ポートにはウィルコムの電話機以外の機器を接続しな いようにしてください。
- 2. マイコンピュータを右クリックするとメニューが出ますので、[プロパティ]を クリックします。

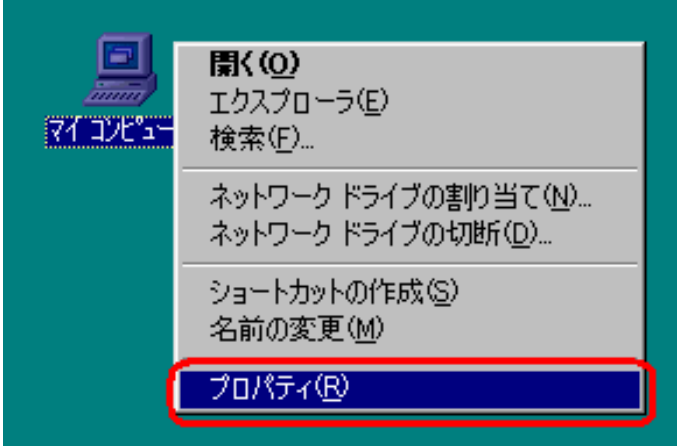

3.【デバイスマネージャ】のタブをクリックします。

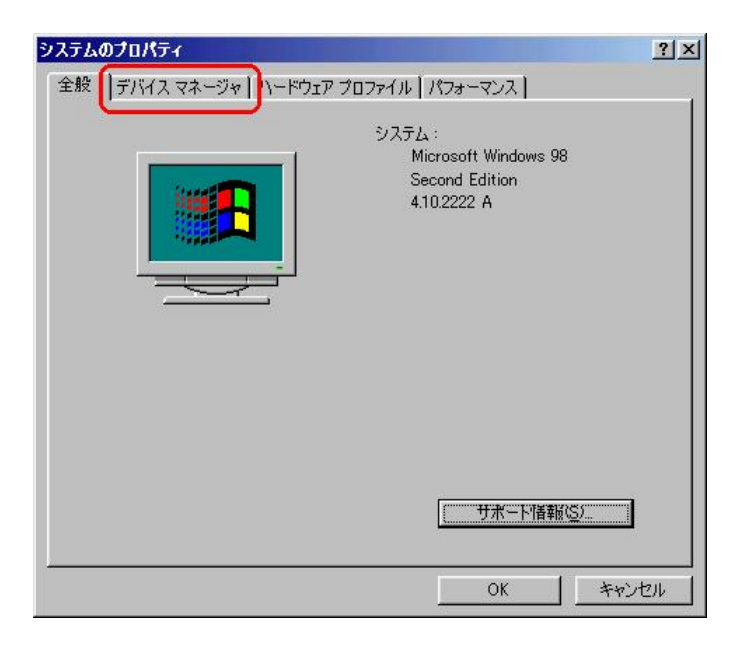

4. [USB 互換デバイス]をダブルクリックします。

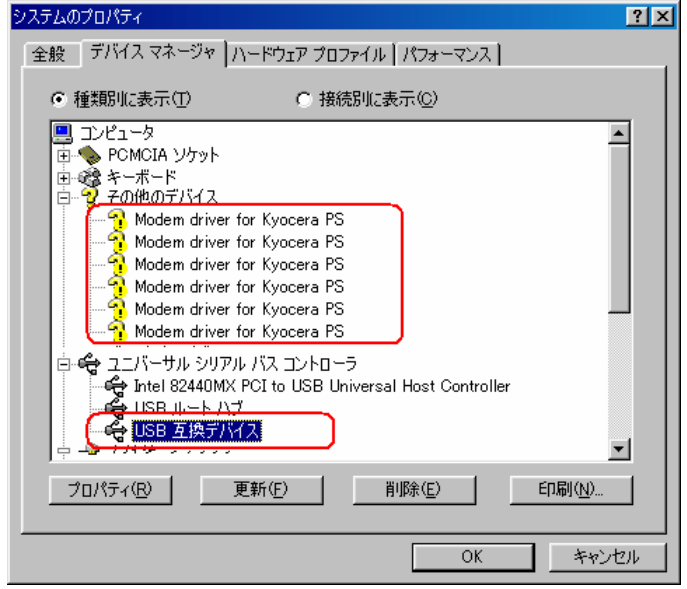

4.[USB 互換デバイスのプロパティ]が表示されますので、ドライバのタブをクリックし、 [ドライバの更新]をクリックします。

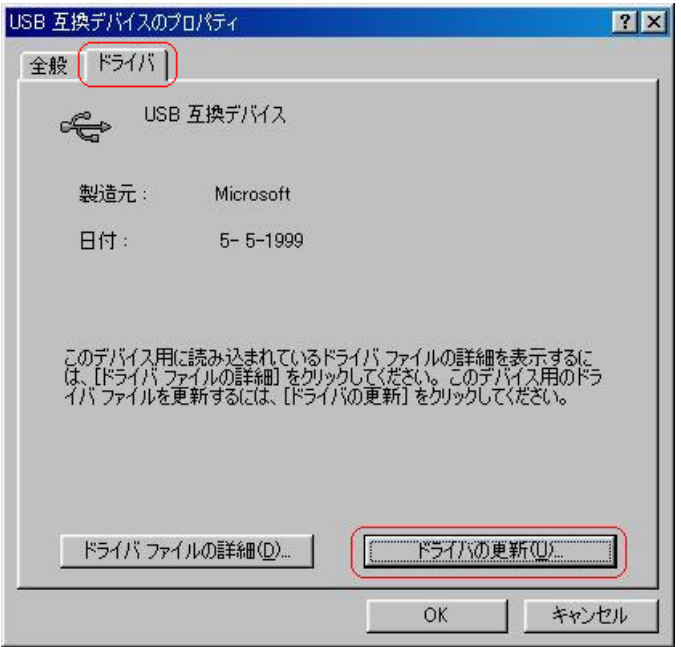

5.新しいハードウェアの検索ウィザードが開始されますので、Windows98SE での手動 USBドライバのインストール方法の手順2に従って、再度ドライバのインストール を行います。

# USB ドライバのアンインストール方法

#### <Windows 98SE>

※ パソコンにより画面イメージは若干異なる場合がありますが操作方法は同じです。

- 1.電源を入れた状態のウィルコムの電話機を USB ケーブルに接続して、さらにパソコン に接続します。パソコンの USB ポートにはウィルコムの電話機以外の機器を接続しな いようにしてください。
- 2.デバイスマネージャを開きます。
- 3.[Kyocera PS USB Control]を右クリックして、[削除]をクリックします。

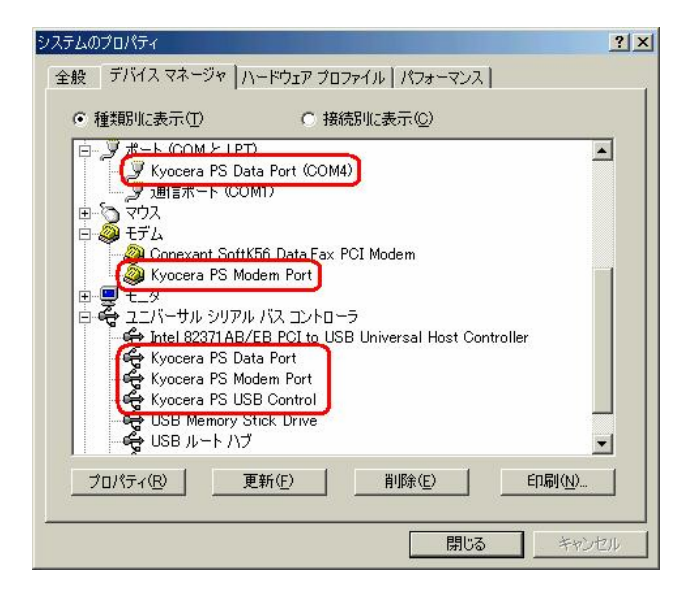

4.[OK]をクリックします。

一部の機種では、「Inf ファイル」(KYOCERA と名前のつくもの\*)を削除しなければ再 インストール出来ないものもあります。

(マイコンピュータ → メニューバーの「表示」 → フォルダオプション → 「表 示」のタブ → 表示されないファイルの「すべてのファイルを表示する」にチェックを 入れておいてください。)

\* 「Inf ファイル」の表示方法

マイコンピュータ → C:ドライブ → 「Windows」のフォルダ → 「Inf」のフ ォルダ → 「Other」のフォルダ → 「Inf ファイル」

#### これで USB ドライバのアンインストールは終了です。